# **Kodak alaris**

# **Kodak** Capture Pro-Software

Network Edition: Systemhandbuch

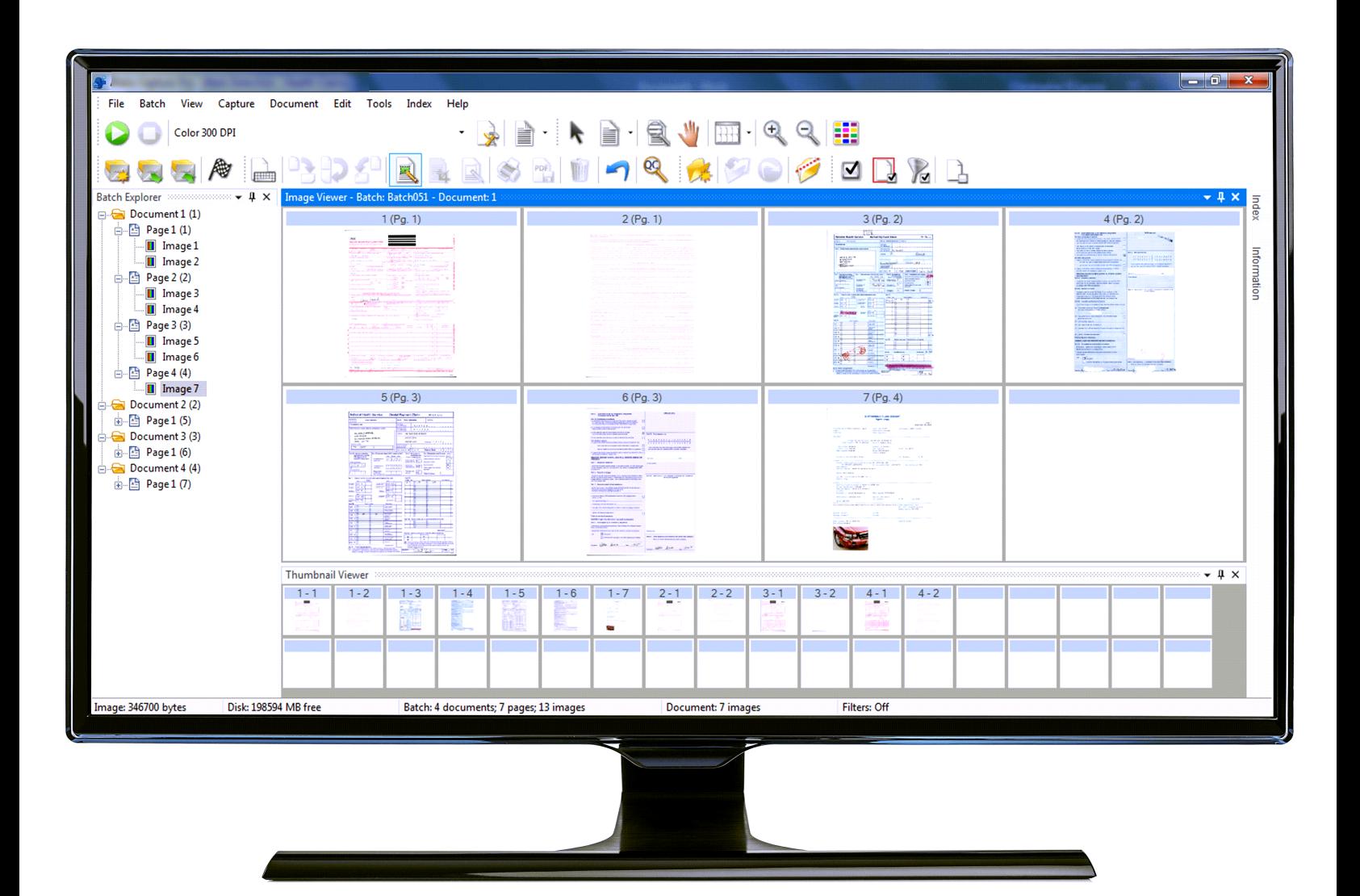

<span id="page-2-0"></span>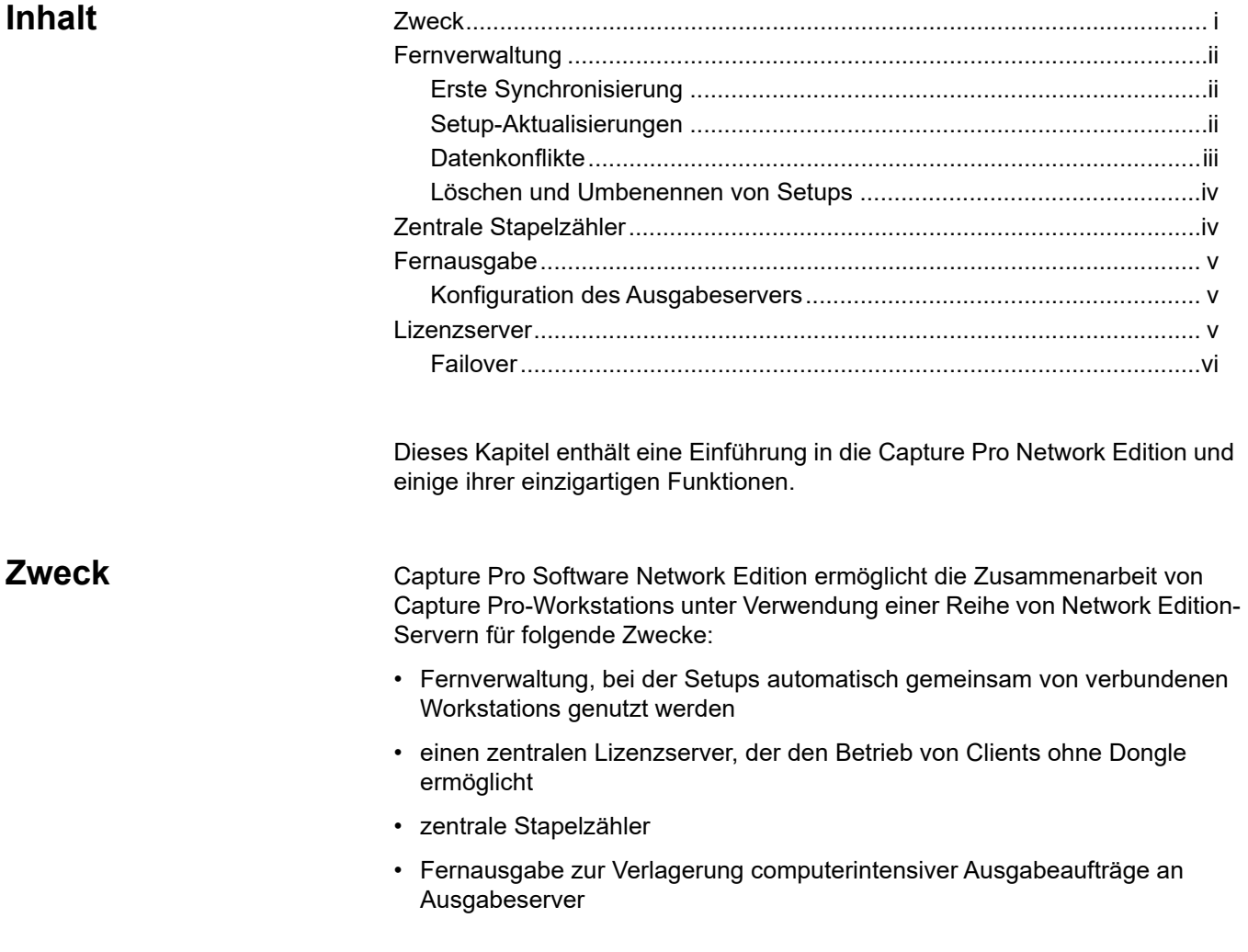

<span id="page-3-2"></span><span id="page-3-1"></span><span id="page-3-0"></span>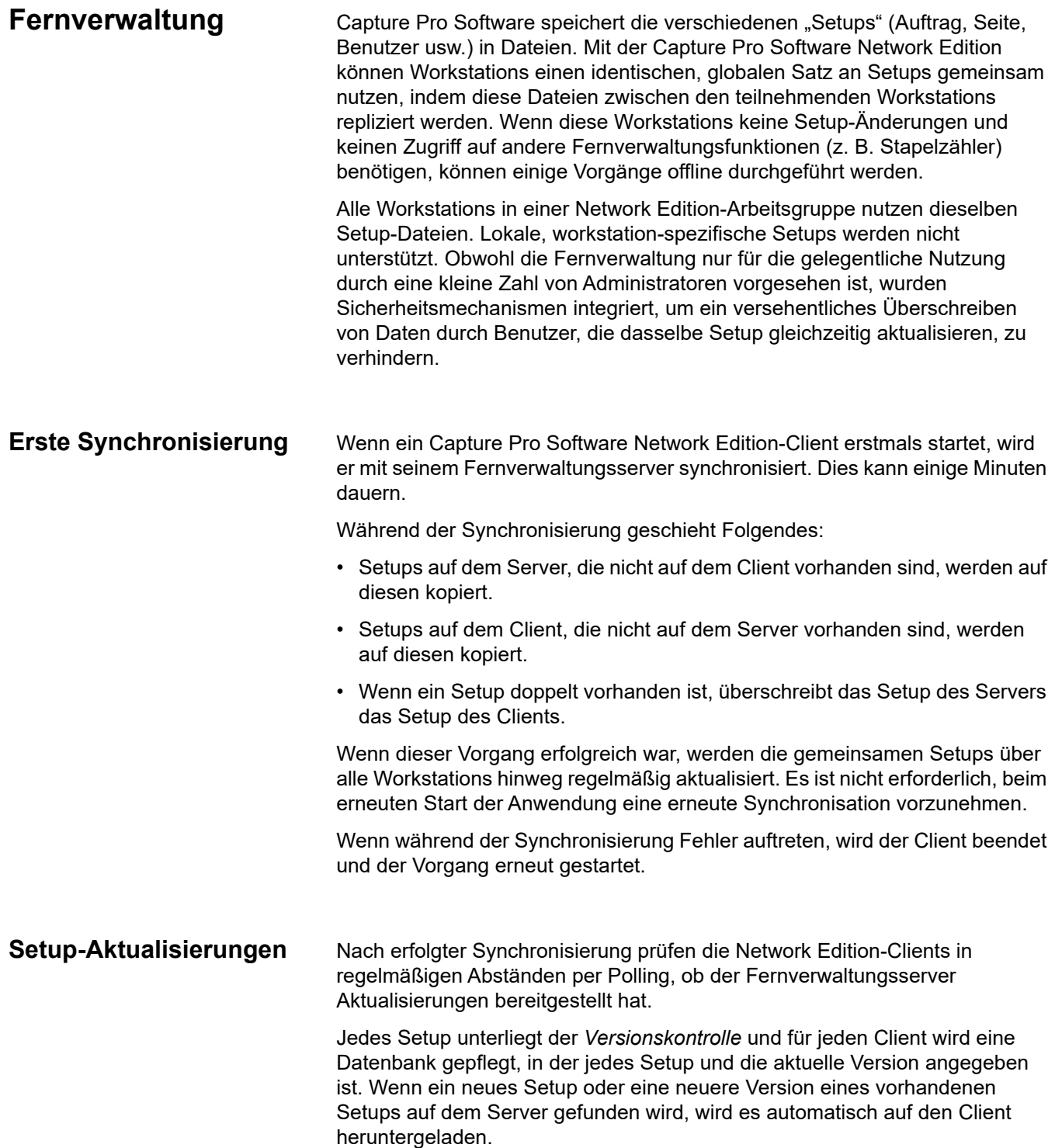

<span id="page-4-0"></span>**Datenkonflikte** Die Versionskontrolle wird auch verwendet, um beim Erstellen oder Aktualisieren eines Setups Datenkonflikte zu verhindern. Wenn ein Benutzer ein Setup erstellt oder ändert, geschieht Folgendes:

- 1. Der Benutzer öffnet ein Setup-Dialogfeld.
- 2. Das System prüft, ob jemand gerade dabei ist, Setups zu ändern. Da einige Dateien von mehreren Setuptypen gemeinsam verwendet werden, können Aktualisierungen immer nur auf einer Workstation gleichzeitig durchgeführt werden. Wenn Setups geöffnet sind, wird der Benutzer aufgefordert, es später erneut zu versuchen.
	- HINWEIS: Es gibt eine Option zum Überschreiben, es wird jedoch davon abgeraten, diese zu verwenden, da hierdurch ein Benutzer die Sperre *aufheben* und es zu Datenkonflikten kommen kann.
- 3. Der Benutzer speichert das neue oder geänderte Setup.
- 4. Der Aktualisierungsdienst überprüft, ob die Workstation über die neueste Version des Setups verfügt (sofern dieses bereits vorhanden war).

Wenn der Dienst feststellt, dass der Server über eine neuere Version verfügt, wird ein Datenkonfliktfehler an die Anwendung zurückgegeben. Dieser Fehler tritt nur selten auf und hängt in der Regel damit zusammen, dass ein Benutzer die Sperre des Setups *aufgehoben* hat oder dass ein anderer Aktualisierungsvorgang im Hintergrund als Folge eines anderen Verarbeitungsprozesses aufgetreten ist. Der Benutzer kann:

- einen anderen Namen für das Setup auswählen oder seine Änderungen verwerfen, oder
- das Setup-Fenster schließen, warten, bis der Konflikt behoben ist, und nach einer Aktualisierung erneut versuchen, das Setup zu ändern.
- 5. Der Aktualisierungsdienst sperrt das Setup, wodurch es während des Hochladens nicht auf anderen Workstations geändert werden kann. Wenn der Aktualisierungsdienst keine Sperre vornehmen kann, da das Setup gerade von einem anderen Benutzer aktualisiert wird, tritt ein Datenkonflikt auf. Dieses Problem wird ebenfalls so behoben, wie in Schritt 2 beschrieben.
- 6. Wenn keine Datenkonflikte auftreten, wird das Setup auf den Server hochgeladen und die Versionsnummer für die spezifischen Setup-Dateien erhöht sich inkrementell.
- 7. Andere Workstations erkennen daraufhin die neuere(n) Version(en) auf dem Server und laden sie herunter.

Während vorgenommene Änderungen von einem Client unmittelbar an den Server übertragen werden, erfolgt das Herunterladen neuer Setups vom Server auf den Client in regelmäßigen Intervallen und nicht ereignisgesteuert. Es tritt daher eine kurze Verzögerung zwischen der Erstellung eines neuen Setups und dem Zeitpunkt seiner Replizierung auf anderen Workstations auf. Es wird empfohlen, für diesen Vorgang mindestens 2 Minuten Zeit zu gewähren. In dieser Zeit können Datenkonflikte bestehen. Wenn Sie jedoch einfach den Aktualisierungszyklus abwarten, werden die Daten wieder synchronisiert, so dass Aktualisierungsvorgänge fortgesetzt werden können. Nach einem Datenkonflikt sollten Benutzer alle Setup-Fenster schließen, die Aktualisierung der Daten abwarten und dann das Setup erneut öffnen.

<span id="page-5-1"></span><span id="page-5-0"></span>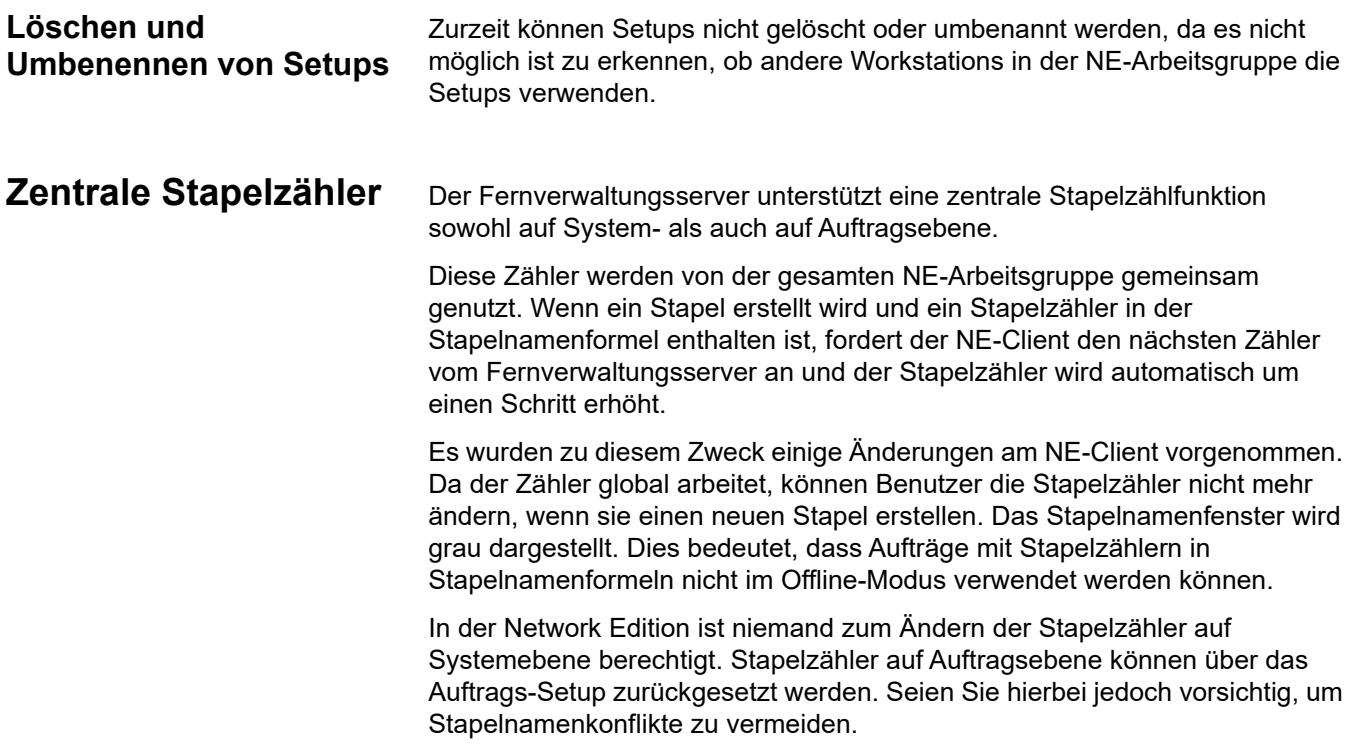

<span id="page-6-2"></span><span id="page-6-1"></span><span id="page-6-0"></span>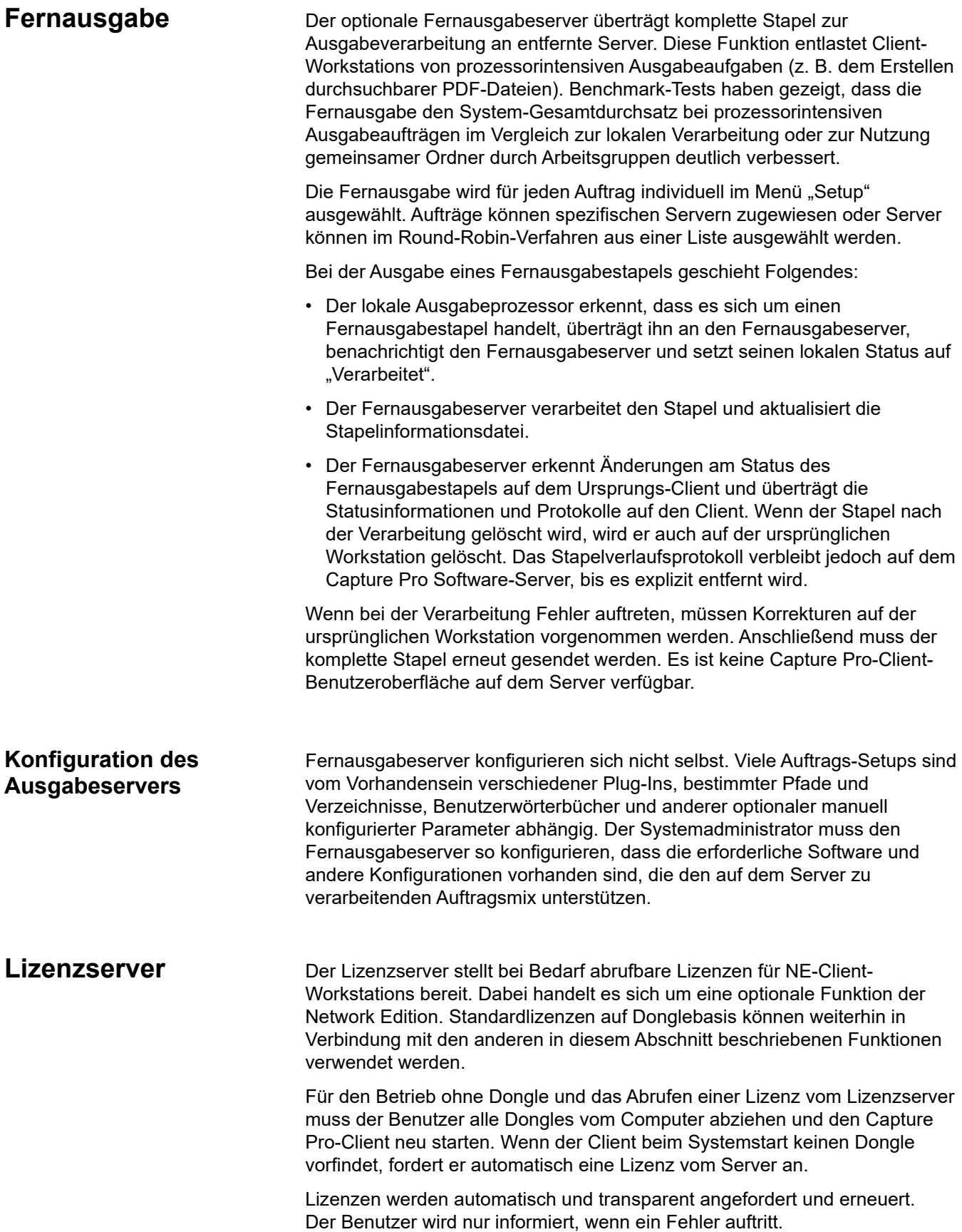

Bei Erhalt einer Lizenzanforderung sucht der Lizenzserver nach einer vorhandenen Lizenz. Der Lizenzserver verfügt über eine Reihe von Lizenzen auf verschiedenen Scannerebenen. Wenn der Lizenzserver eine Lizenzanforderung erhält, sucht er in der Lizenztabelle nach einer Lizenz, die der angeforderten Scannerebene genau entspricht.

- Wenn keine Lizenz verfügbar ist, gibt der Lizenzserver eine verfügbare Lizenz der nächsthöheren Ebene aus. Die Lizenzen werden in der folgenden Rangfolge ausgegeben: **A, B, Indexierung, C, D, DX, E, F, G**. Wenn alle A-Lizenzen ausgegeben wurden, werden daher weitere Anfragen nach A-Lizenzen möglicherweise mit einer B- oder höheren Lizenz erfüllt.
- Anforderungen von Lizenzen für den automatischen Import können zur Ausgabe einer "Auto Import Edition"-Lizenz (die nur den automatischen Import erlaubt) oder einer E- oder höheren Lizenz führen (die sowohl den automatischen Import als auch das Aktivieren entsprechender Scanner erlauben).
- Wenn keine dieser Lizenzen verfügbar sind, schlägt die Anforderung fehl.

Wenn ein Client (oder Ausgabeserver) eine Lizenz erhalten hat, wird diese automatisch erneuert. Administratoren können über das Capture Pro Dashboard überwachen, welche Lizenzen verfügbar sind, wann sie gewährt wurden und wann sie ablaufen. Gelegentlich kann die Lizenzerneuerung fehlschlagen, wenn eine Workstation in den Ruhezustand wechselt. In diesem Fall wird die Meldung angezeigt, dass die Lizenzerneuerung fehlgeschlagen ist. Wenn Sie auf **OK** klicken, wird jedoch automatisch eine neue Lizenz erteilt. Normalerweise erneuern Clients ihre Lizenzen transparent im Hintergrund.

Jede Lizenz wird für eine bestimmte Dauer gewährt. Wenn sie in diesem Zeitraum nicht erneuert wird, funktioniert der Client nach Ablauf nicht mehr. Diese Dauer ist derzeit auf 10 Minuten eingestellt. Der Client arbeitet in diesem Zeitraum weiter, gibt aber Warnungen aus, dass die Lizenz in Kürze abläuft.

Wenn eine Lizenz aufgrund einer kurzfristigen Kommunikationsstörung oder anderer Probleme nicht erneuert wird, genügt es in der Regel, die Fehlermeldung zu bestätigen. Anschließend erhält der Client automatisch eine neue Lizenz. Bei einigen Fehlern ist möglicherweise das Zurücksetzen der Anwendung erforderlich.

<span id="page-7-0"></span>**Failover** Network Edition-Clients können ein "Failover" durchführen, ohne dass die Software neu konfiguriert werden muss. Wenn ein Server ausfällt, kann ein Administrator einen Backup-Server aktivieren, der in der Serverzuordnung jedes Clients vorkonfiguriert wurde. Der Client findet den Server dann automatisch.

- **Das Failover des Lizenzservers** erfolgt weitgehend transparent. Wenn ein Lizenzerneuerungsfehler auftritt und ein Benutzer auf **OK** klickt, wird automatisch ein Failover der Anforderung auf den nächsten Lizenzserver in der Liste durchgeführt. Es ist keine weitere Aktion seitens des Benutzers erforderlich.
- **Das Failover des Fernverwaltungsservers** ist nicht so transparent wie das Failover des Lizenzservers. Wie oben beschrieben, nutzen alle Workstations in einer NE-Arbeitsgruppe identische Setups. Bei einem Wechsel zu einem neuen Server müssen Clients die anfängliche Synchronisierung erneut durchführen, um die Synchronität mit dem neuen Server sicherzustellen.

Wenn ein neuer Server gestartet wird, sollten daher alle teilnehmenden Clients bekannt sein, da diese alle neu gestartet werden müssen, damit die anfängliche Synchronisierung durchgeführt wird.

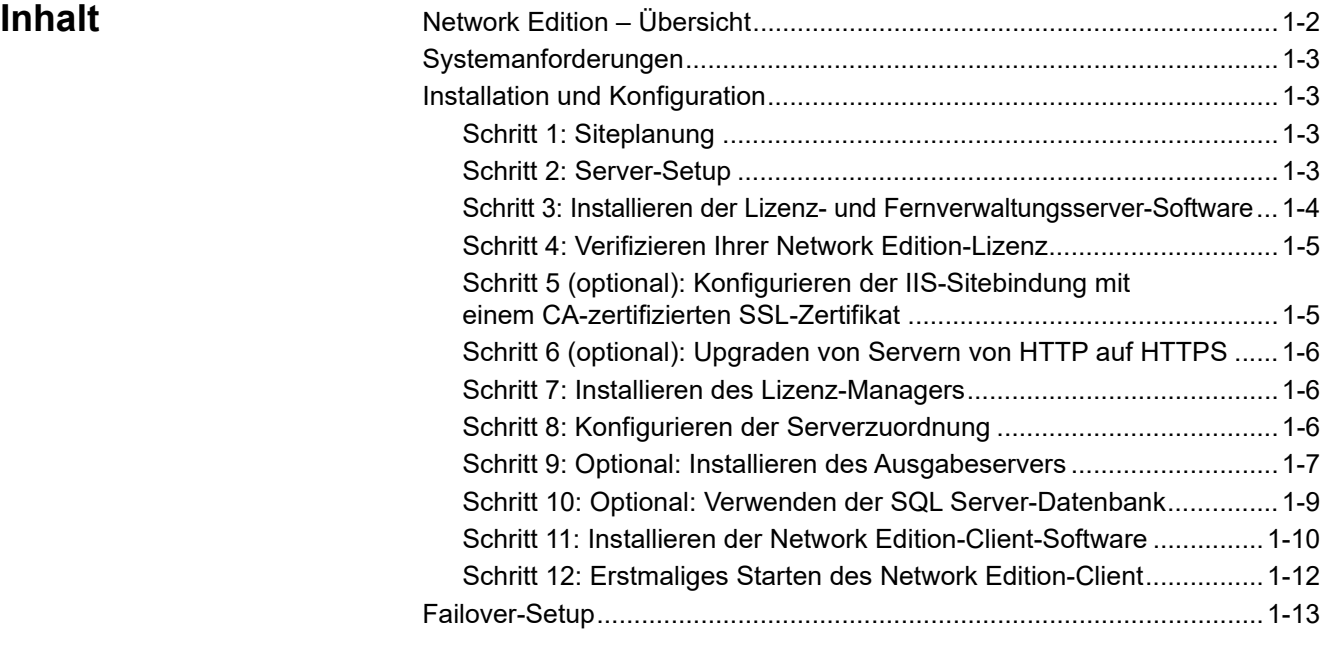

Dieses Kapitel enthält die Installations- und Konfigurationsschritte, die für die Einrichtung einer Network Edition-Arbeitsgruppe erforderlich sind.

### <span id="page-9-0"></span>**Network Edition – Übersicht**

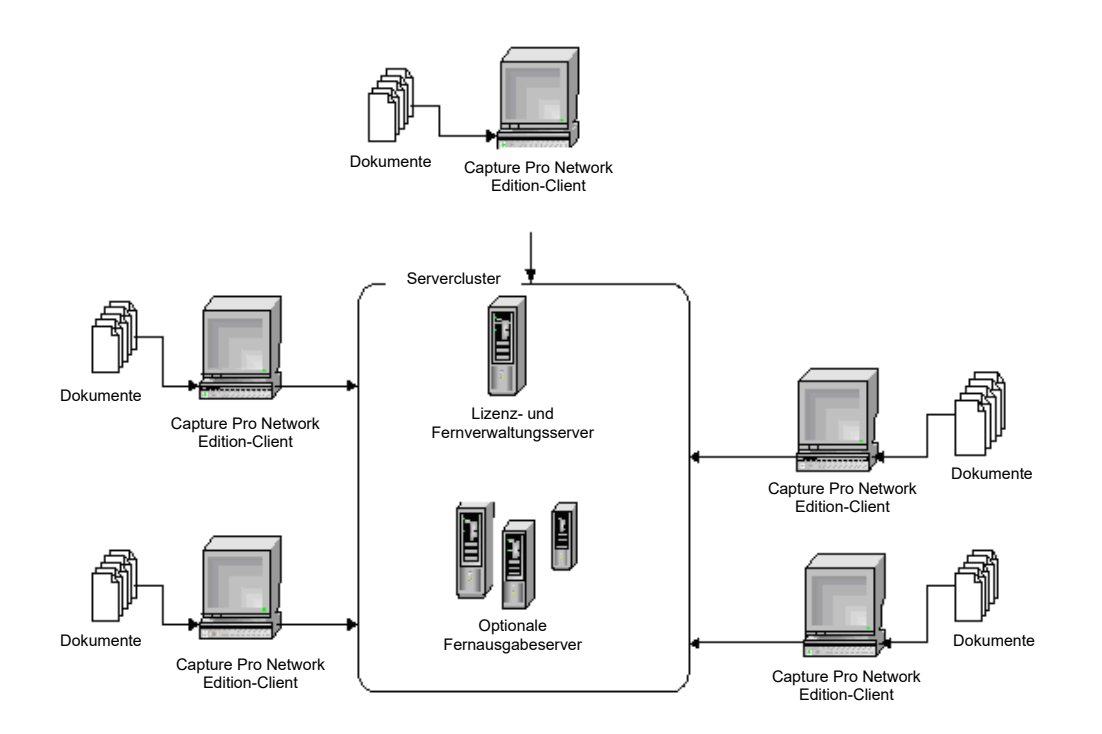

Mithilfe der Capture Pro Software Network Edition von *KODAK* können Capture Pro-Workstations mit webbasierten IIS-NE-Servern (IIS für Internet Information Services, zu deutsch: Internetinformationsdienste; NE für Network Edition) interagieren und folgende Aufgaben erfüllen:

- Setups automatisch für andere verbundene Workstations freigeben (Fernverwaltung)
- Rechenintensive Ausgabeaufträge an Ausgabeserver auslagern (Fernausgabe)
- Durch ein webbasiertes Dashboard (CPDashboard) Lizenzen zentral verwalten, Stapel überwachen und weitere Operationen

Es gibt zwei Servertypen, die Network Edition unterstützen:

• Capture Pro Software Server (Hauptserver) Dieser Server unterstützt die Fernverwaltung, den Lizenzservice, das Capture Pro Dashboard und Funktionen zur Fernverwaltung von Stapeln.

In jeder Arbeitsgruppe einer Capture Pro Network Edition-Workstation wird ein solcher Server benötigt.

Nach der Serverinstallation wird eine kundenspezifische Lizenzdatei in den Lizenzserver geladen, um sämtliche Fernausgabeserver und Capture Pro Software-Clients zu aktivieren.

• Capture Pro Software-Ausgabeserver Dieser Server unterstützt Fernausgabefunktionen. Dieses Paket ist ein optionaler Bestandteil der Network Edition-Konfiguration und kann einen oder viele Fernausgabeserver umfassen.

<span id="page-10-3"></span><span id="page-10-2"></span><span id="page-10-1"></span><span id="page-10-0"></span>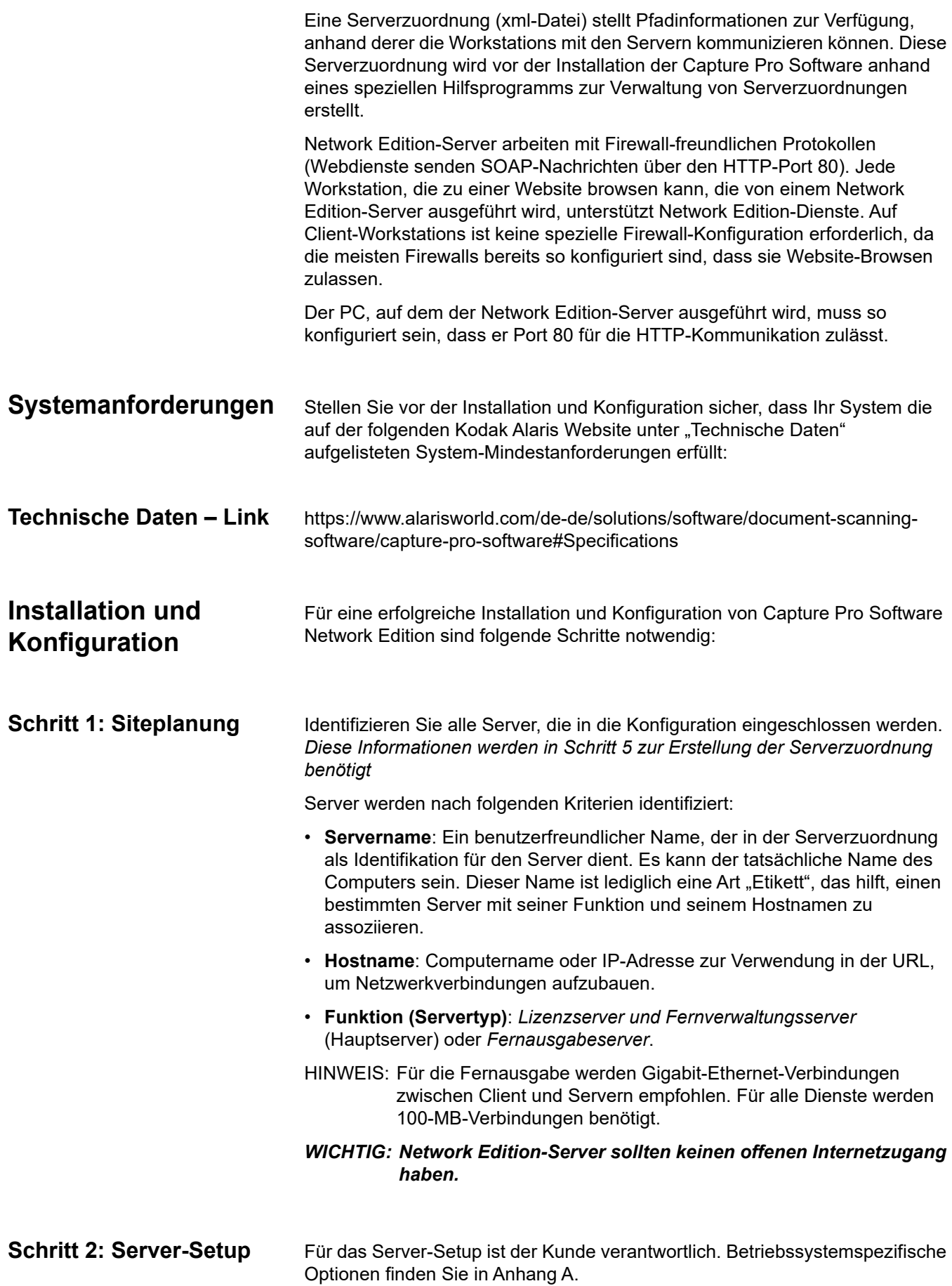

#### <span id="page-11-0"></span>**Schritt 3: Installieren der Lizenz- und Fernverwaltungsserver-Software**

Die Capture Pro Server-Software steht unter http:/www.kodakalaris.com/go/ CaptureProNEDownload zum Download zur Verfügung.

- 1. Beginn der Installation:
	- Laden Sie CapProNEServerSW\_x\_x.exe von der Website herunter, speichern Sie die Datei und führen Sie sie aus. Alternative:
- 2. Wählen Sie in der Sprachenansicht die gewünschte Sprache aus und klicken Sie auf **Weiter**.
- 3. Stimmen Sie der **Software-Lizenzvereinbarung** zu, nachdem Sie diese gelesen haben.
- 4. Wählen Sie **Ich verwende keinen USB-Hardwareschlüssel** aus und klicken Sie auf **Weiter**.
	- HINWEIS: Wenn Sie den optionalen USB-Hardwareschlüssel erworben haben, wählen Sie **Ich habe meinen USB-Hardwareschlüssel angeschlossen** aus und klicken Sie auf **Weiter**.

Der Bildschirm "Software-Seriennummer" wird angezeigt.

- 5. Geben Sie Ihre Software-Seriennummer ein und klicken Sie auf **Weiter**. Der Bildschirm "Produktregistrierung" wird angezeigt.
- 6. Geben Sie Ihre Registrierungs-ID ein, die Sie in der Lizenz-E-Mail-Benachrichtigung erhalten haben. Wenn Sie keine Registrierungs-ID haben, wählen Sie **Jetzt registrieren** aus und schließen Sie die Registrierung ab. Klicken Sie auf **Weiter**. Während die Lizenz vom Alaris-Lizenzserver abgerufen wird, wird der Bildschirm "Lizenz erhalten" angezeigt.
- 7. Aktivieren Sie das Kontrollkästchen **HTTPS aktivieren**, damit Ihre Client-/ Server-Verbindung geschützt ist.

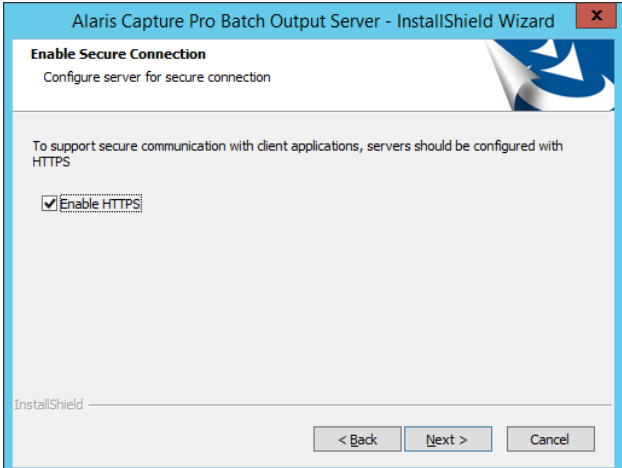

- HINWEIS: Wenn Sie bestehende Software aktualisieren, wird der aktuelle Verbindungsmodus beibehalten. Wie Sie eine HTTPS-Verbindung aktivieren können, erfahren Sie in Anhang A unter "Optional: [Konfigurieren der IIS-HTTPS-Sitebindung mit einem CA](#page-51-0)[zertifizierten SSL-Zertifikat" auf Seite 14](#page-51-0).
- 8. Klicken Sie auf **Weiter**. Die Installation beginnt.
- 9. Klicken Sie in der Schlussansicht auf **Fertig stellen**.

#### <span id="page-12-0"></span>**Schritt 4: Verifizieren Ihrer Network Edition-Lizenz**

1. Melden Sie sich direkt auf dem Lizenzserver bei einem Administratorkonto an.

2. Öffnen Sie Ihren Webbrowser und geben Sie folgende Zeichenfolge ein: http://localhost/KCSNEDashboard/CPDashboardTestPage.aspx#/Home. Falls HTTPS aktiviert ist, geben Sie folgende Zeichenfolge ein: https://localhost/KCSNEDashboard/CPDashboardTestPage.aspx#/Home. Das Capture Pro-Dashboard wird angezeigt.

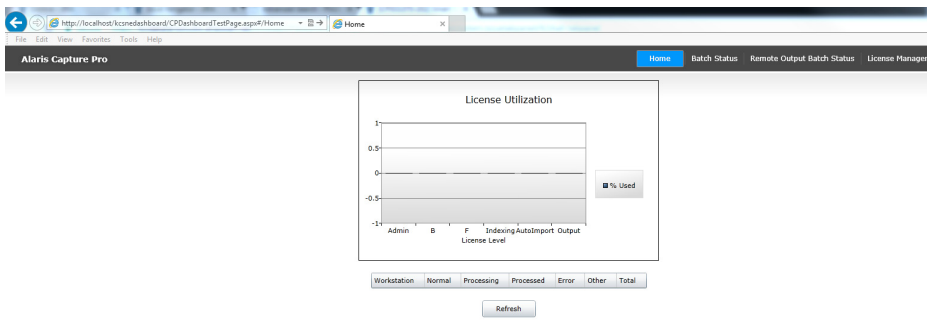

- 3. Öffnen Sie die Lizenzverwaltung, um zu prüfen, wie viele Lizenzen in jeder Gruppe verfügbar sind.
- HINWEIS: Das Capture Pro Network Edition-Installationsprogramm wird zusammen mit einem selbstsignierten Zertifikat geliefert, das standardmäßig installiert ist. Wenn Sie über Ihren Webbrowser zu dem Dashboard navigieren, wird eine Fehlermeldung angezeigt. Um diesen Fehler zu umgehen und den Inhalt anzuzeigen, wählen Sie **Laden dieser Website fortsetzen (nicht empfohlen)** aus.

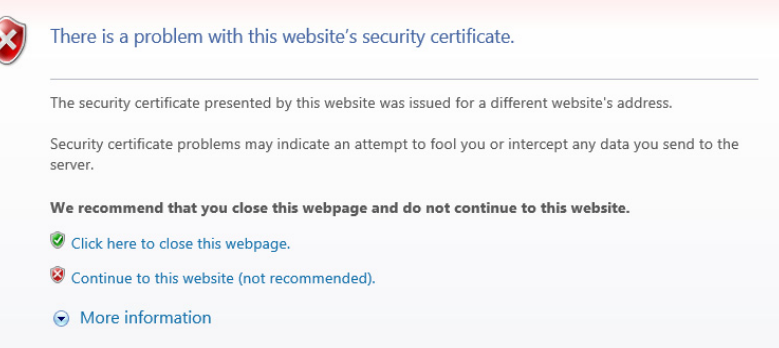

<span id="page-12-1"></span>**Schritt 5 (optional): Konfigurieren der IIS-Sitebindung mit einem CA-zertifizierten SSL-Zertifikat**

Sie haben die Option, IIS mit einem CA-zertifizierten SSL-Zertifikat zu konfigurieren. Mehr dazu erfahren Sie in Anhang A unter "Optional: [Konfigurieren der IIS-HTTPS-Sitebindung mit einem CA-zertifizierten SSL-](#page-51-0)[Zertifikat" auf Seite 14](#page-51-0).

<span id="page-12-2"></span>Wenn Sie diese Option auswählen, sollten Sie nach der Installation der *Lizenz- und Fernverwaltungsserver*-Software und der *Fernausgabeserver*-Software sicherstellen, dass für Port 443 in den IIS-Sitebindungen nur eine Bindung des Typs HTTPS vorhanden ist (falls bereits andere SSL-Zertifikate installiert sind).

<span id="page-13-1"></span><span id="page-13-0"></span>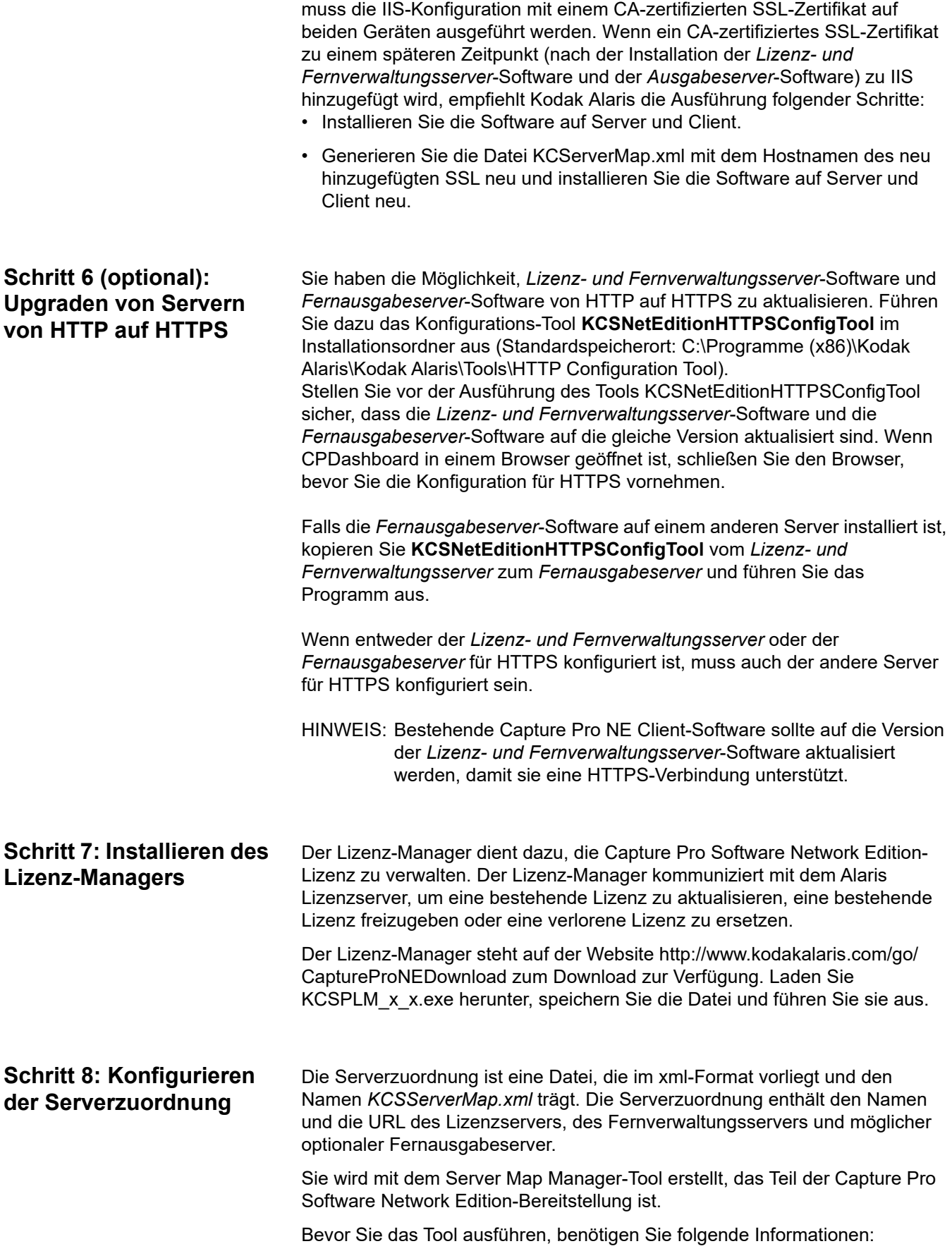

Wenn die *Lizenz- und Fernverwaltungsserver*-Software und die

*Ausgabeserver*-Software auf unterschiedlichen Servergeräten installiert sind,

- Servername: benutzerfreundliches "Etikett" für den Server
- **Hostname:** Gerätename oder IP-Adresse des Servers
- **Funktion:** Funktion dieses Servers, also entweder **Haupt-** (Lizenz- und Fernverwaltung) oder **Ausgabe** (optionale Fernausgabe)

Diese Informationen dienen dem Server Map Manager-Tool als Input zur Erstellung der Serverzuordnung, die in späteren Schritten verwendet wird.

Konsultieren Sie dazu das Tabellenblatt, das Sie in Schritt 1 (Siteplanung), *Anhang C*, ausgefüllt haben.

In *Anhang B, Serverzuordnung (Server Map)* erfahren Sie, wie Sie das Server Map Manager-Tool verwenden.

#### <span id="page-14-0"></span>**Schritt 9:** *Optional:* **Installieren des Ausgabeservers**

Ausgabeserver konfigurieren sich nicht automatisch. Viele Auftrags-Setups hängen von der Installation verschiedener Plug-Ins, dem Vorhandensein bestimmter Pfade und Verzeichnisse oder sonstigen optionalen, manuell konfigurierten Parametern ab. Es liegt in der Verantwortung des Systemadministrators, den Ausgabeserver so zu konfigurieren, dass die gesamte erforderliche Support-Software korrekt installiert ist und die nötigen Konfigurationen vorgenommen wurden, um die Auftragskombination zu unterstützen, die auf dem Server verarbeitet werden soll.

*WICHTIG:*

- *Der Fernausgabeserver kann nun auf dem selben Server installiert werden, auf dem sich auch die Capture Pro Server-Software befindet. Für die allgemeine Systemleistung ist es allerdings besser, den Capture Pro Server und den Fernausgabeserver auf zwei separaten Servern zu installieren.*
- *Wenn der Fernausgabeserver auf dem gleichen Server installiert ist, auf dem sich auch die Capture Pro Server-Software befindet, dürfen Sie den Fernausgabeserver nicht deinstallieren, da die Capture Pro Server-Software sonst fehlschlägt. Sie müssen in diesem Fall die Capture Pro Server-Software deinstallieren und neu installieren, damit der Capture Pro Server ordnungsgemäß funktioniert.*

Während der Installation der Capture Pro-Ausgabeserver-Software muss die zuvor erstellte Datei KCSServer Map.xml über das Dateisystem verfügbar sein.

Die Software für das Ausgabeservermodul kann auf http:/ www.kodakalaris.com/go/CaptureProNEDownload heruntergeladen oder vom optionalen Capture Pro Server-Softwaredatenträger aus installiert werden. Capture Pro Server-Softwaredatenträger.

- 1. Beginn der Installation:
	- Laden Sie CapProNEOSMSW\_x\_x.exe von der Website herunter, speichern Sie die Datei und führen Sie sie aus.
- 2. Wählen Sie in der Sprachenansicht die gewünschte Sprache aus und klicken Sie auf **Weiter**.
- 3. Stimmen Sie der **Software-Lizenzvereinbarung** zu, nachdem Sie diese gelesen haben, und klicken Sie auf Weiter. Der Bildschirm "Navigieren zu" (Browse to) wird angezeigt.
- 4. Klicken Sie auf **Durchsuchen** und suchen Sie nach der Serverzuordnungsdatei (KCSServerMap.xml), die Sie mithilfe von Anhang B erstellt haben. Klicken Sie danach auf **Öffnen** und auf **Weiter**.

5. Aktivieren Sie das Kontrollkästchen **HTTPS aktivieren**, damit Ihre Client-/ Server-Verbindung geschützt ist.

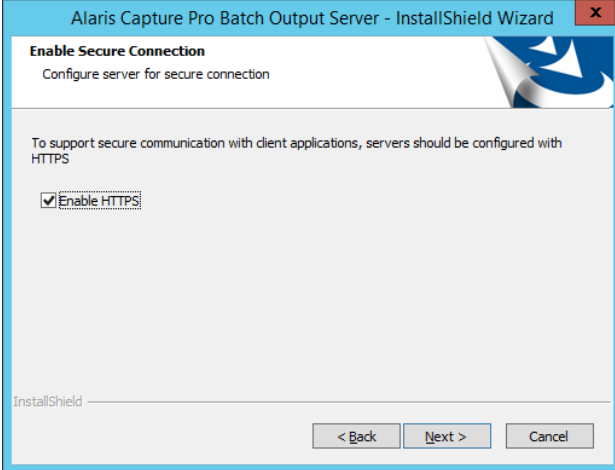

- HINWEIS: Wenn Lizenz- und Fernverwaltungsserver-Software installiert und die HTTPS-Option aktiviert ist, aktivieren Sie hier die Option "HTTPS aktivieren" auch für die Fernausgabeserver-Software, da die Konfigurationen identisch sein müssen.
- HINWEIS: Wenn Sie bestehende Software aktualisieren, wird der aktuelle Verbindungsmodus beibehalten. Wie Sie eine HTTPS-Verbindung aktivieren können, erfahren Sie in Anhang A unter "Optional: [Konfigurieren der IIS-HTTPS-Sitebindung mit einem CA](#page-51-0)[zertifizierten SSL-Zertifikat" auf Seite 14](#page-51-0).
- 6. Klicken Sie auf Weiter. Der Bildschirm "Setup-Typ" wird angezeigt.
- 7. Wählen Sie **Standard** aus und klicken Sie auf **Weiter**.
- 8. Klicken Sie im Bildschirm "Informationen" auf Weiter.
- 9. Klicken Sie im Bildschirm "Bereit" auf Installieren.
- 10. Klicken Sie im Bildschirm "Erfolgreich installiert" auf **Fertig stellen**.
- HINWEIS: Ausgabeserver initiieren die Verbindung mit dem Lizenz-/ Verwaltungsserver unmittelbar nach Fertigstellung der Installation.
- TIPP: Die Verwendung von Anmeldeinformationen im Auftrags-Setup bietet bei der Ausgabe an externe Freigaben Zugriff auf externe Freigaben. Lesen Sie dazu den Abschnitt "Anmeldeinformationen" (Registerkarte "Ausgabe" im Auftrags-Setup) in Kapitel 2 des Administratorhandbuchs für Alaris Capture Pro Software.

<span id="page-16-0"></span>**Schritt 10:** *Optional:* **Verwenden der SQL Server-Datenbank**

Die zur Stapelüberwachung verwendeten Stapelinformationen werden in einer Microsoft Access-Standarddatenbank gespeichert. In Fällen, wo eine große Zahl an Stapeln überwacht wird, empfiehlt es sich möglicherweise, eine Microsoft SQL Server-Datenbank zu verwenden, um eine bessere Systemleistung zu erzielen. Capture Pro-Software umfasst eine Microsoft Access-Standarddatenbank. Sie können auch Ihre eigene Microsoft SQL Server-Datenbank zur Nutzung durch den Capture Pro-Fernverwaltungsserver bereitstellen.

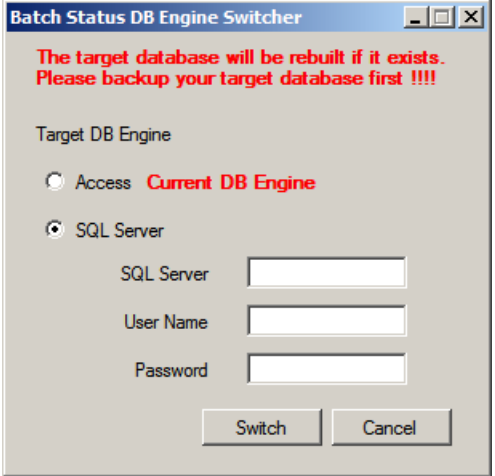

Die Umschaltfunktion für die Stapelstatus-DB-Engine (Hilfsprogramm) dient zum Erstellen einer neuen Access- oder SQL Server-Datenbank und zum Konfigurieren der Datenbank zur Nutzung durch den Capture Pro Software-Server.

HINWEIS: Jedes Mal, wenn Sie zwischen Access und SQL Server oder zwischen SQL Server und Access wechseln, **wird eine neue Datenbank erstellt**. **Ihre bestehenden Daten gehen verloren.**

Die Umschaltfunktion für die Stapelstatus-DB-Engine kann auf [http://](http://www.kodak.com/go/CaptureProNEDownload) [www.kodakalaris.com/go/CaptureProNEDownload](http://www.kodak.com/go/CaptureProNEDownload) heruntergeladen oder vom optionalen Capture Pro Server-Softwaredatenträger aus installiert werden.

- 1. Schließen Sie die Installation der Capture Pro Server-Software gemäß der Anleitung aus den Schritten 2 bis 6 ab.
- 2. Wenn es sich hierbei nicht um eine neue Installation handelt, sichern Sie alle Daten der bestehenden Datenbank für den Fall, dass Sie bestimmte Daten behalten möchten.
- 3. Beginnen Sie mit der Installation:
	- Laden Sie BatchMonDBTool.exe von der Website herunter, speichern Sie die Datei und führen Sie sie aus.
- 4. Wählen Sie die DB-Engine aus, die Sie verwenden möchten.
	- Geben Sie, wenn Sie SQL Server auswählen, den SQL Server-Hostnamen, den Benutzernamen und das Kennwort an, die für den Zugriff auf die Datenbank erforderlich sind.
- 5. Wählen Sie die Schaltfläche **Wechseln** aus, um die ausgewählte Datenbank zu erstellen und zu konfigurieren. Es wird eine Datenbank mit dem Namen BatchStatus erstellt.

#### <span id="page-17-0"></span>**Schritt 11: Installieren der Network Edition-Client-Software**

Während der Installation des Capture Pro Software Network Edition-Client muss die zuvor erstellte Datei KCSServerMap.xml über das Dateisystem verfügbar sein. Das Installationsprogramm fordert Sie dazu auf, die Datei KCSServerMap.xml zu suchen und auszuwählen. Dies gelingt Ihnen durch einen freigegebenen oder einen zugeordneten Ordner, ein tragbares Mediengerät oder einen sonstigen geeigneten Mechanismus.

- 1. Beginn der Installation:
	- Laden Sie CapProNEClientSW\_x\_x.exe von der Website http:// www.kodakalaris.com/go/CaptureProNEDownload herunter, speichern Sie die Datei und führen Sie sie aus.
- 2. Wählen Sie im Menü eine Sprache und dann **Capture Pro-Software installieren** aus. Der Bildschirm mit der Lizenzvereinbarung wird angezeigt.
- 3. **Stimmen Sie der Lizenzvereinbarung zu**, nachdem Sie diese gelesen haben, und klicken Sie auf **Weiter**. Der Bildschirm "Hardwarelizenzschlüssel" wird angezeigt.

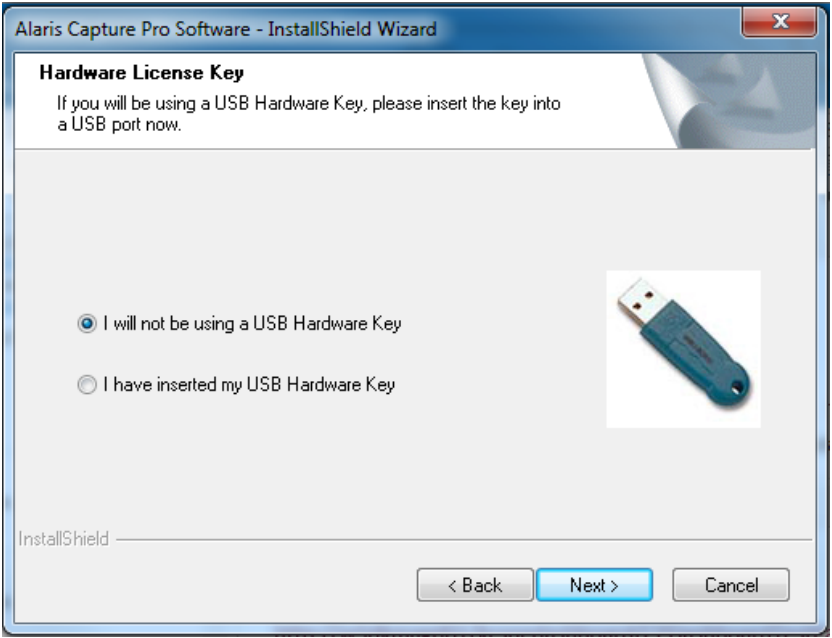

4. Wenn Sie einen optionalen Hardwareschlüssel verwenden, stellen Sie sicher, dass dieser eingesteckt ist, und wählen Sie **Ich habe meinen USB-Hardwareschlüssel angeschlossen** aus. Klicken Sie anschließend auf **Weiter**.

Der Bildschirm "Installationstyp" wird angezeigt.

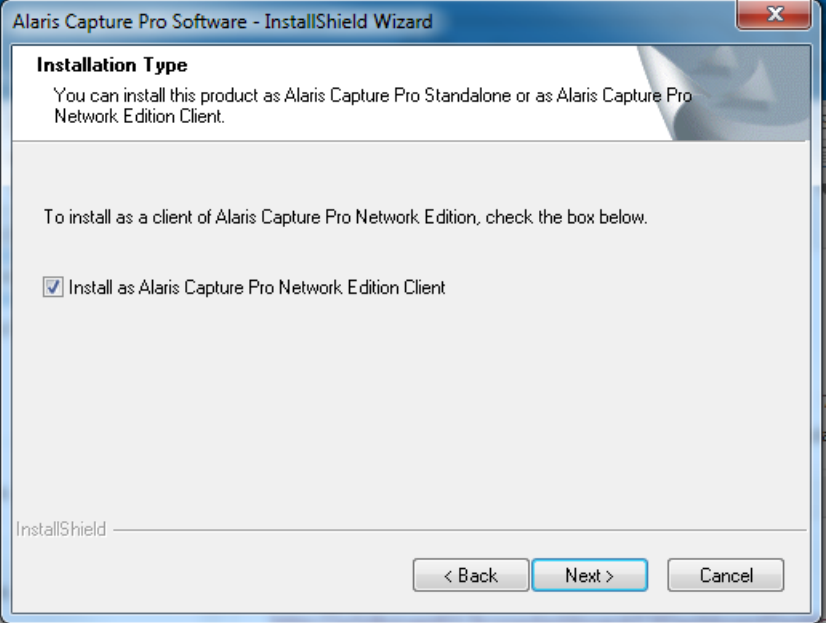

5. Aktivieren Sie die Option **Als Capture Pro Network Edition-Client installieren** und klicken Sie auf **Weiter**. Der Bildschirm "Serverkonfiguration" wird angezeigt.

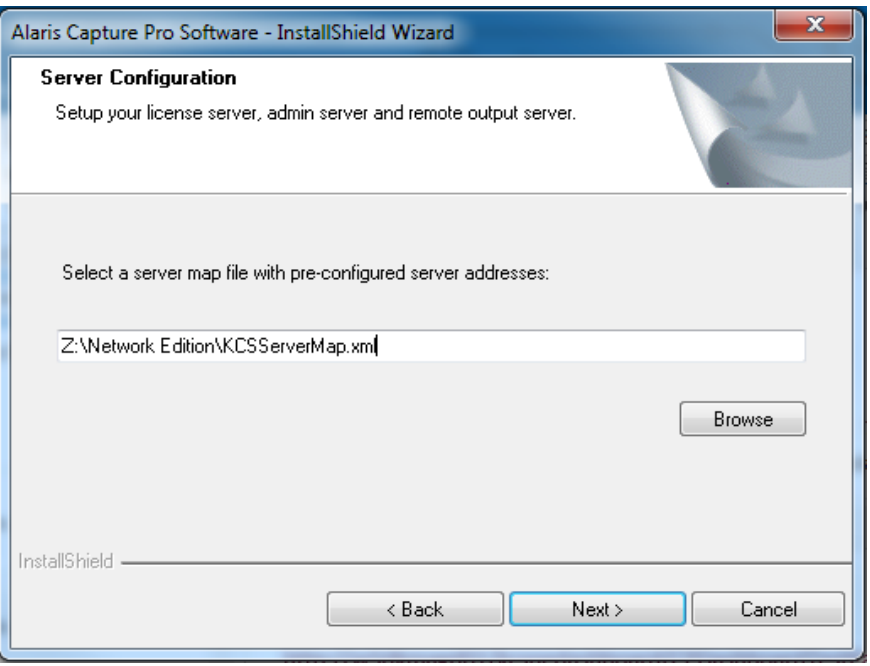

- 6. Klicken Sie auf Durchsuchen. Das Dialogfeld "Datei auswählen" wird angezeigt.
- 7. Suchen Sie die Datei KCSServerMap.xml und klicken Sie auf **Öffnen**.
- 8. Klicken Sie im Bildschirm "Serverkonfiguration" auf Weiter.
- 9. Wählen Sie im Bildschirm "Setup-Typ" Standard aus und klicken Sie auf Weiter. Der Bildschirm "Informationen" wird angezeigt.
- 10. Klicken Sie auf Weiter. Der Bildschirm "Das Programm kann nun installiert werden" wird angezeigt.
- 11. Klicken Sie auf **Installieren**. Während der Installation der Software wird eine Fortschrittsleiste angezeigt. Sobald das Fenster geschlossen ist, dauert es ca. 25 Sekunden, bis der Bildschirm "Installation abgeschlossen" erscheint.

#### 12. Klicken Sie auf **Fertig stellen**.

Die Client-Installation ist abgeschlossen und Sie können den Capture Pro Network Edition-Client starten.

#### Für die Fernverwaltung muss jeder Client über einen identischen Satz Setup-Dateien verfügen (außer Seiten-Setups, die scannerspezifisch sind). Sobald ein Client zum ersten Mal startet, wird er mit dem Server synchronisiert.

*Synchronisierung* bezieht sich auf den ursprünglichen Prozess des Einrichtens identischer Setups auf dem Fernverwaltungsserver und auf dem Client. Sie erfolgt jedes Mal, wenn Capture Pro Software auf einem Client gestartet wird. Sobald die Clients ihre erste Synchronisierung durchgeführt haben, sorgen regelmäßige automatische Updates dafür, dass die Setups auf jedem Client und dem Server identisch bleiben.

Der Fernverwaltungsserver enthält keinen vorab geladenen, ersten Dateisatz für das Setup. Daher wird die gesamte Setups-Sammlung des Clients, der nach der Installation zuerst startet, auf den Server kopiert. Bei nachfolgenden Clients werden nach ihrem Start lokale Kopien gleich benannter Setups von auf dem Server vorhandenen Kopien überschrieben. (Eindeutig benannte Setups auf einem Client werden immer auf den Server kopiert und automatisch auf alle Clients heruntergeladen.)

- *WICHTIG: Für die erste Synchronisierung nach der Installation kann es von Vorteil sein, einen Client als Seed-Client zu identifizieren: alle Setups auf diesem Client werden auf die anderen Clients kopiert, und gleich benannte Setups werden überschrieben. Es empfiehlt sich, für jeden Client vor dem ersten Starten ein Backup durchzuführen oder Maßnahmen zu ergreifen, die sicherstellen, dass gleich benannte, aber unterschiedlich konfigurierte Setups nicht versehentlich überschrieben werden, beispielsweise im Rahmen einer Upgrade-Installation.*
- 1. Wählen Sie den Client aus, der als Seed-Client für die NE-Arbeitsgruppe fungieren soll. Setups von dieser Workstation werden auf den Server und dann auf die anderen Workstations der Gruppe übertragen.
- 2. Starten Sie den Client. Es wird ein Dialogfeld angezeigt, das besagt, dass die Synchronisierung begonnen hat.
- 3. Wenn die Synchronisierung des ersten Clients abgeschlossen ist, können weitere Clients in beliebiger Reihenfolge gestartet werden.

#### HINWEISE:

- Bei nachfolgenden Starts erkennt jeder Client, dass die erste Synchronisierung stattgefunden hat, wodurch sich der Seed-Client-Vorgang erübrigt.
- Damit Clients beim Überprüfen von Informationen auf CPDashboard nicht verwechselt werden, sollte Sie ihnen eine eindeutige Workstation-ID und einen eindeutigen Namen geben.

#### <span id="page-19-0"></span>**Schritt 12: Erstmaliges Starten des Network Edition-Client**

<span id="page-20-0"></span>**Failover-Setup** Ein Failover ist ein halbautomatischer Vorgang, der dem Administrator helfen soll, einen Server nach einem Ausfall wiederherzustellen. Dazu steht ein vorkonfigurierter Backup-Server offline bereit, der mühelos online geschaltet und von Clients genutzt werden kann, ohne dass die Serverzuordnung für jeden einzelnen Client aktualisiert werden muss.

So richten Sie einen Server für ein Failover ein:

- 1. Verwenden Sie das Server Map Manager-Tool, um zwei Lizenz-/ Verwaltungsserver (Haupt-) zur Serverzuordnung hinzuzufügen. Installieren Sie diese Serverzuordnung auf allen Clients und Fernausgabeservern.
- 2. Installieren Sie Capture Pro Software auf dem Hauptserver und befolgen Sie dabei die Anleitung aus den Schritten für die Serverinstallation.
- 3. Wenn Sie den Lizenz-Manager auf dem primären Server verwenden, geben Sie die Lizenz frei, indem Sie auf der Registerkarte zur Freigabe von Lizenzen **Lizenz freigeben** auswählen.
- 4. Installieren Sie Capture Pro Software gemäß den Server-Installationsschritten auf dem sekundären Server und verwenden Sie dabei die Software-Seriennummer, die auch für den primären Server verwendet wurde.
- 5. Wenn Sie den Lizenz-Manager auf dem sekundären Server verwenden, geben Sie die Lizenz frei, indem Sie auf der Registerkarte zur Freigabe von Lizenzen **Lizenz freigeben** auswählen.
- 6. Wenn Sie den Lizenz-Manager auf dem primären Server verwenden, erhalten Sie eine Lizenz über die Option **Lizenz erhalten**.

Falls der primäre Server fehlschlägt:

- Wenn Sie den Lizenz-Manager auf dem sekundären Server verwenden, ersetzen Sie die verlorene Lizenz, indem Sie auf der Registerkarte zum Ersetzen von Lizenzen **Verlorene Lizenz ersetzen** auswählen. Sobald Sie Ihre Ersatzlizenz erhalten haben, kontaktieren Sie bitte den Alaris Kundenservice und lassen Sie Ihre Ersatzlizenzzählung zurücksetzen.
- HINWEIS: Nachdem eine Lizenz abgerufen oder ersetzt wurde, muss IIS neu gestartet werden.

## **2 Verwenden von CPDashboard**

<span id="page-22-0"></span>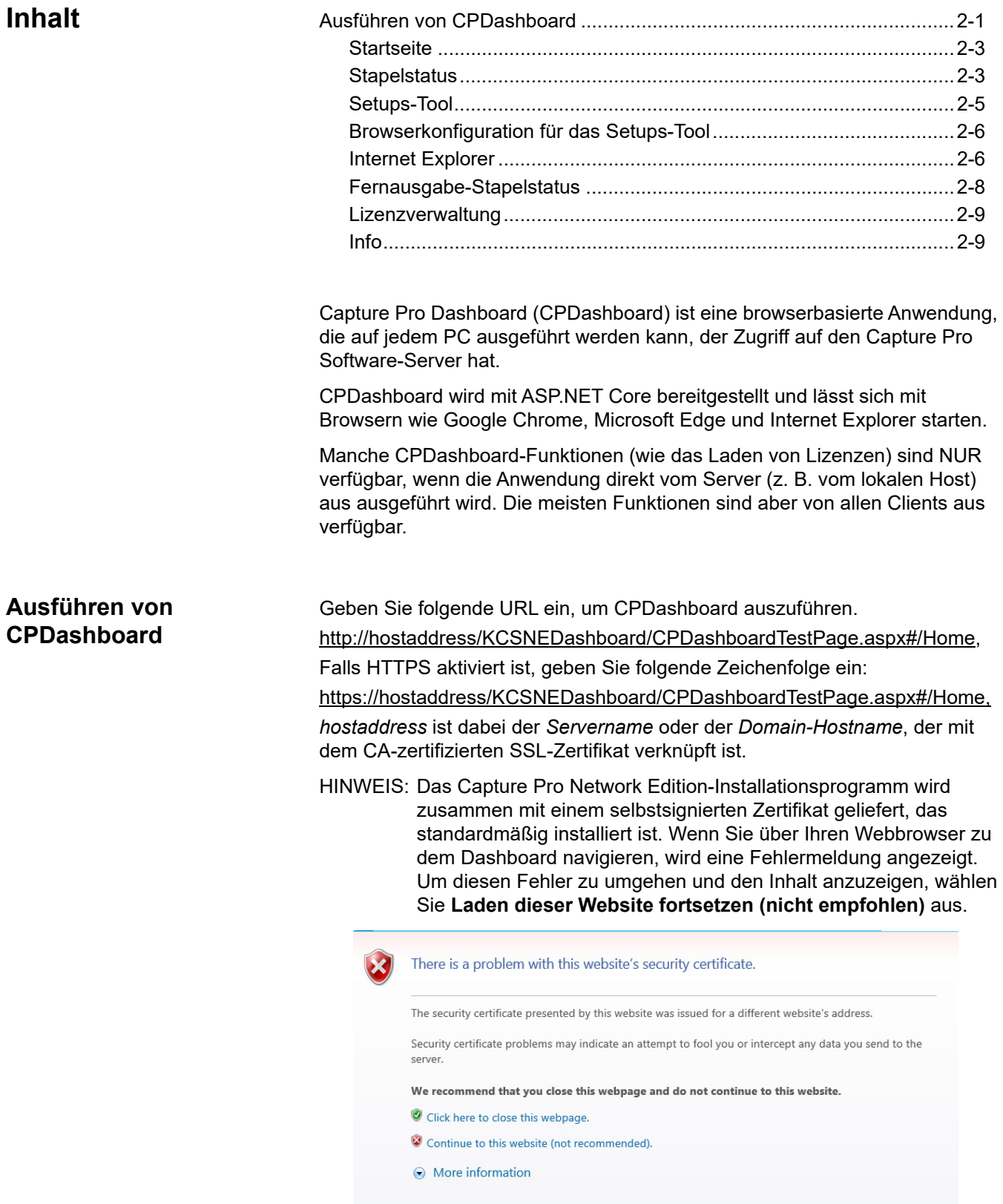

Alle CPDashboard-Fenster nutzen die gleiche Navigationsleiste.

Die Navigationsleiste enthält folgende Optionen:

Alaris Capture Pro

• **Startseite:** Enthält Diagramme und Zähler zur Unterstützung von Systemvorgängen auf hoher Ebene, wie Lizenznutzung und Stapelzählung.

Batch Status | Remote Output Batch Status | License Management | About

- **Stapelstatus:** Stellt Informationen zu Stapeln im System bereit und erlaubt es dem Betreiber, den Status einer nach spezifischen Kriterien gefilterten Teilmenge anzuzeigen.
- **Fernausgabe-Status:** Bietet Informationen zu den Stapeln, die aktuell von dem/den Fern-Stapelausgabeserver(n) verarbeitet werden.
- **Lizenzverwaltung:** Bietet einen Mechanismus zum Laden von Lizenzdateien in das System und zeigt Details zur Lizenznutzung an.
- **Info:** Bietet allgemeine Informationen zu CPDashboard sowie eine Lokalisierungsschnittstelle zur CPDashboard-Sprachauswahl.

Die Informationen der Fenster lassen sich durch Auswählen einer oder mehrerer Spaltenüberschrift(en) (Umschalt + Klicken) sortieren. Die Sortierung bleibt erhalten, bis die Tabelle aktualisiert wird. Durch die Aktualisierung wird die ursprüngliche Sortierung wieder hergestellt und ausgewählte Zeilenelemente werden so angezeigt, wie sie ursprünglich in die Tabelle eingetragen wurden.

<span id="page-24-0"></span>**Startseite Example 20 Startseiter "Startseite"** enthält folgende Elemente:

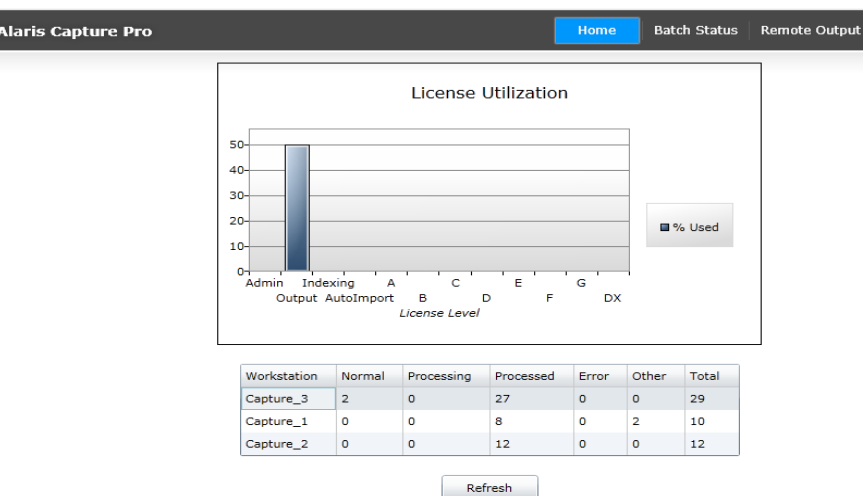

**Lizenznutzungsdiagramm:** Zeigt die prozentuale Nutzung jeder Lizenzebene an, die in der aktuell geladenen Lizenzdatei enthalten ist. Der jeweilige Wert aktualisiert sich automatisch und wird basierend auf der aktuellen Nutzung neu skaliert.

**Stapelzählungsdiagramm:** Zeigt die aktuellen Stapelzählungen für verschiedene Zustände auf jeder Workstation an. Die möglichen Zustände sind **Normal**, **Verarbeitet**, **Wird verarbeitet**, **Fehler** und **Sonstiges**. **Sonstiges** steht für verschiedene vorübergehende Zustände und für **Gelöscht**. Dieses Diagramm wird nicht automatisch aktualisiert.

Klicken Sie auf **Aktualisieren**, um das Diagramm zu aktualisieren.

<span id="page-24-1"></span>**Stapelstatus** Das CPDashboard-Fenster "Stapelstatus" dient zum Anzeigen von Informationen über Stapel im System. Jeder Stapel im System wird dem Stapelüberwachungsdienst gemeldet, der eine Datenbank für In-Process-Stapel pflegt. Nach seiner Erstellung wird ein Stapel zu dieser Datenbank hinzugefügt. Jede Stapeländerung verursacht einen neuen Eintrag in der Verlaufsdatei des Stapels und eine Aktualisierung der detaillierten Stapelinformationen.

> *Jeder Stapel wird in erster Linie durch die Workstation identifiziert, die ihn erstellt hat (nur "Workstation"), sowie durch den Auftrags- und den Stapelnamen*. Dieser Hauptidentifikator bleibt dem Stapel erhalten, während er Indexierungs- oder Fernausgabeschritte auf verschiedenen Workstations durchläuft, wenn also andere Workstations Indexierungsvorgänge durchführen oder wenn der Stapel zur Fernausgabe auf einen anderen Server verschoben wird.

#### **Stapelstatus-Operation**

Nach dem ersten Eintrag im Feld "Stapelstatus" wird das Dialogfeld "Filter" angezeigt. Sie können für *Workstation, Auftragsname, Benutzer* oder *Status* Filterkriterien in die Auto-Ausfüllkästchen eingeben. Das Auto-Ausfüllkästchen zeigt ein Drop-down-Menü mit verschiedenen Auswahloptionen je nach eingegebener Zeichenzahl und aktuellen Datenbankinhalten an. Filter können jede Kombination aus den vier möglichen Auswahlkriterien enthalten. Um nur ausgewählte Stapel in einem spezifischen Zeitraum anzuzeigen, kann ein *Startdatum* und ein *Enddatum* festgelegt werden. Die Option *Höchstzahl anzuzeigender Stapel (Maximum statuses to display)* kann verwendet werden, um die Höchstzahl der Stapelstatuseinträge zu ändern, die in der Tabelle angezeigt werden. Wenn Sie Informationen für alle Stapel bis zur *Höchstzahl anzuzeigender Stapel (Maximum statuses to display)* sehen möchten, geben Sie keine Filterkriterien ein.

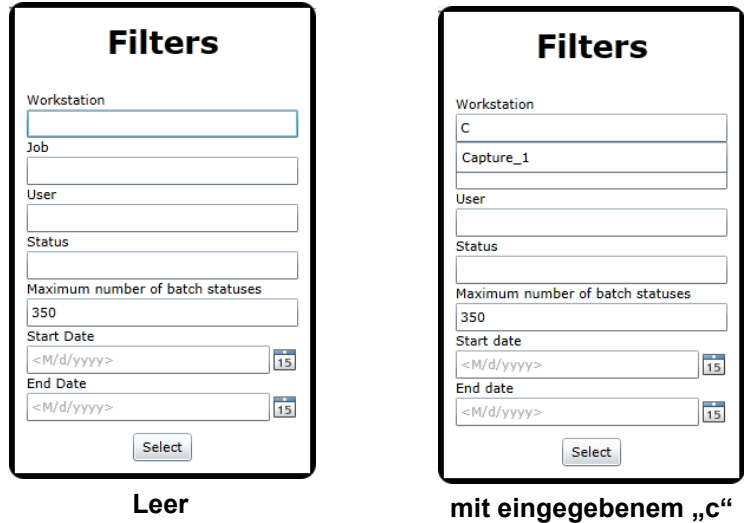

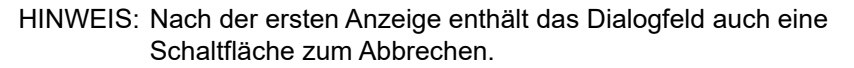

Wenn Sie auf **Auswählen** klicken, gibt der Stapelüberwachungsdienst Stapelinformationen für alle zutreffenden Stapel zurück.

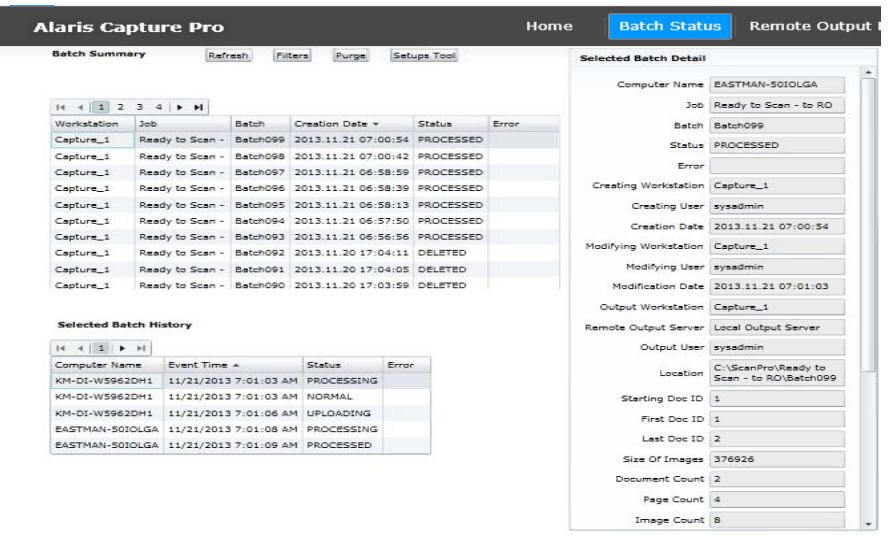

**Stapelübersicht:** Enthält eine Übersicht mit Informationen zu Stapeln, die sich derzeit in der Network Edition-Arbeitsgruppe befinden und die Filterkriterien erfüllen (im obigen Beispiel wurden keine Filterkriterien festgelegt).

Wenn im Fenster "Stapelübersicht" ein Stapel (beispielsweise Stapel Nr. 023) ausgewählt wird, wird das Stapelinformationsdetail im Fenster *Detail zum ausgewählten Stapel* angezeigt. Der Verlauf des Stapels wird hingegen im Fenster *Verlauf des ausgewählten Stapels* angezeigt.

**Detail zum ausgewählten Stapel:** Enthält die neuesten Stapelinformationen. Immer wenn sich der Status eines Stapels ändert, überschreibt die neue Informationen das vorherige Detail in der Datenbank.

**Verlauf des ausgewählten Stapels:** Enthält einen Eintrag für jede gemeldete Stapelstatusänderung. Derselbe Status kann mehrere Male angezeigt werden, wenn ein Stapel neu verarbeitet oder an einen Fernausgabeserver gesendet wird.

**Aktualisieren:** Zeigt erneut den Datensatz an, der den zuletzt ausgewählten Filtersatz verwendet.

Filter: Zeigt das Dialogfeld "Filter" an und ermöglicht die Eingabe neuer Filterkriterien sowie die Auswahl neuer Stapelinformationen.

**Bereinigen:** Diese Schaltfläche wird nur angezeigt, wenn CPDashboard auf dem lokalen Host (localhost) ausgeführt wird. Sie dient zur regelmäßigen Bereinigung gelöschter Stapel aus der Datenbank. Dieser Vorgang entfernt gelöschte Stapel aus der Übersicht und den Verlaufstabellen. Er entfernt ebenso zugehörige Zähler aus der Stapelstatistiktabelle.

#### <span id="page-26-0"></span>**Setups-Tool** Mithilfe des Setups-Tools lassen sich Auftrags-, Seiten-, Benutzer-, Gruppen-, Tastaturbefehl-, Scanner- und Auto Import-Setups mühelos löschen oder umbenennen.

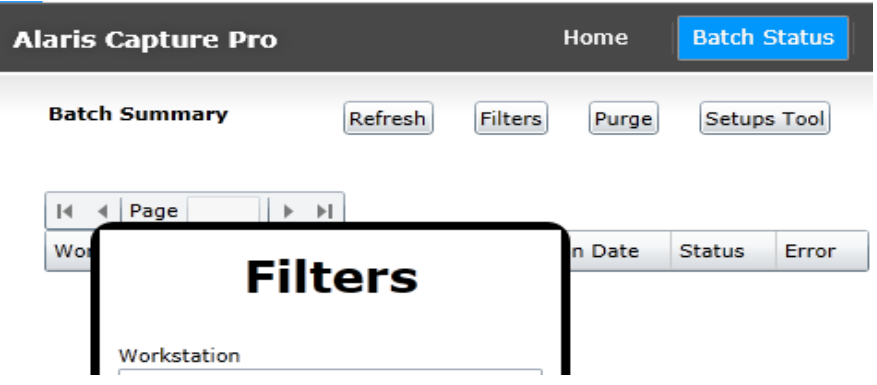

- 1. Klicken Sie auf die Schaltfläche **Setups-Tool** der Stapelstatus-Seite. Das Setups-Tool wird angezeigt.
	- HINWEIS: Wenn die Sicherheitsfehlermeldung *Your browser Security Settings do not allow this option. Please see the Network Edition System Guide for more information.* (Ihre Browser-Sicherheitseinstellungen erlauben diese Option nicht. Weitere Informationen finden Sie im Network Edition-Systemhandbuch.) angezeigt wird, müssen Sie die Sicherheitseinstellungen Ihres Browsers ändern oder das Tool manuell starten. Weitere Informationen finden Sie im nächsten Abschnitt.
- 2. Wählen Sie die passende Kategorie für die Art von Setup-Datei aus, die Sie löschen oder umbenennen möchten.
- 3. Klicken Sie mit der rechten Maustaste auf die gewünschte Setup-Datei in der Liste.

4. Wählen Sie **Umbenennen** oder **Löschen** aus.

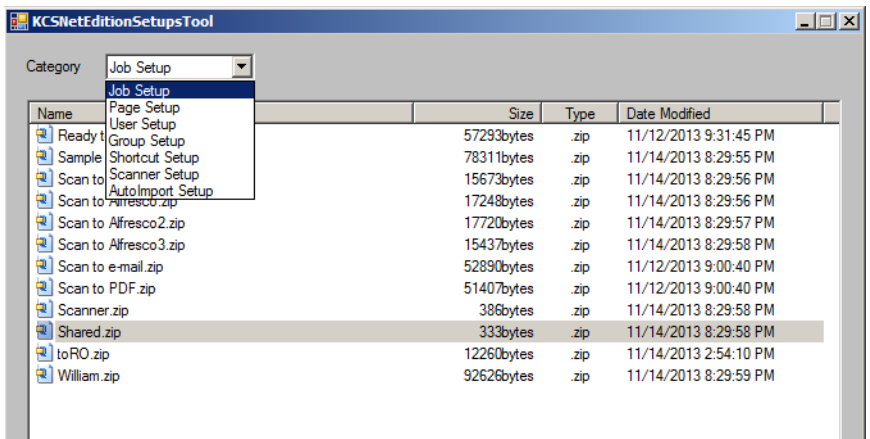

#### <span id="page-27-0"></span>**Browserkonfiguration für das Setups-Tool**

Um das Setup-Hilfsprogramm für Tools zu verwenden, müssen Sie an den lokalen Internet-Sicherheitseinstellungen Ihres Browsers eine Anpassung vornehmen.

<span id="page-27-1"></span>

- **Internet Explorer** 1. Starten Sie den Windows Internet Explorer.
	- 2. Wählen Sie **Extras > Einstellungen der Kompatibilitätsansicht** aus.
	- 3. Aktivieren Sie die Option **Intranetsites in Kompatibilitätsansicht anzeigen**.

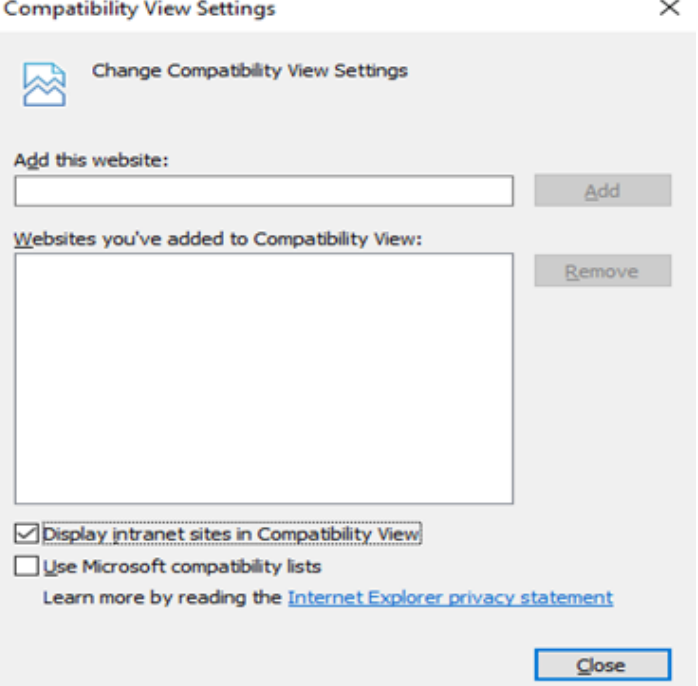

4. Ändern Sie im Abschnitt *ActiveX-Steuerelemente und Plug-Ins* die Einstellung für **ActiveX-Steuerelemente initialisieren und ausführen, die nicht sicher sind** in **Aktivieren** oder **Eingabeaufforderung**.

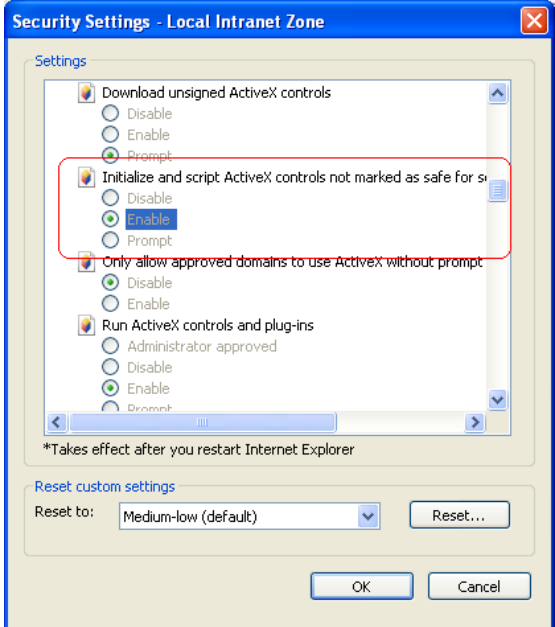

- HINWEIS: Bei Browsern, die ActiveX nicht unterstützen, ist es nicht möglich, das Tool über die Schaltfläche "Setups-Tool" zu starten. Das Tool kann manuell mithilfe der ausführbaren Datei gestartet werden, die Sie an folgendem Speicherort finden: \inetpub\wwwroot\KCSNEAdminService\bin\KCSNetEditionSetups
	- Tool.exe

#### <span id="page-29-0"></span>**Fernausgabe-Stapelstatus**

Wenn zur Verarbeitung und Ausgabe von Stapeln aus Clients der optionale Fernausgabeserver verwendet wird, kann der Status dieser Stapel über das Feld "Fernausgabe-Stapelstatus" angezeigt werden. Der Hauptzweck dieser Tabelle besteht darin, eine Übersicht der Stapel zu liefern, die zum aktuellen Zeitpunkt vom bzw. von den Fernausgabeserver(n) verarbeitet werden oder darauf warten, verarbeitet zu werden.

#### Home Batch Status | Remote Output Batch Status | **Alaris Capture Pro** License Management

Wenn der Fernausgabeserver die Verarbeitung eines Stapels abgeschlossen hat, werden die Informationen aus der Tabelle entfernt und an die Stapelstatus-Tabelle gesendet. Wenn der Stapel fehlschlägt, wechselt der Status in *Fehler* und eine kurze Fehlerbeschreibung wird angezeigt. Die vollständige Beschreibung finden Sie im Ausgabeprotokoll.

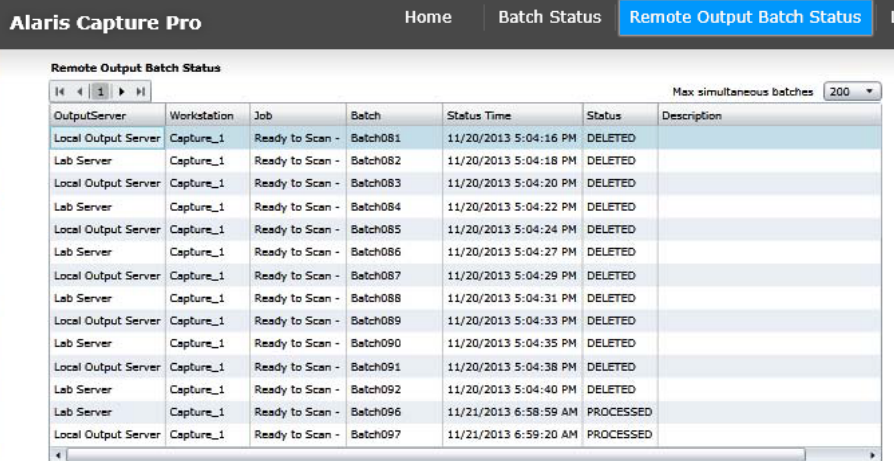

Die Option *Stapel pro Seite* wird verwendet, um die Zahl der Statuselemente festzulegen, die auf jeder Seite angezeigt werden sollen.

Die Option *Höchstzahl anzuzeigender Stapel (Maximum statuses to display)* kann geändert werden, um eine oder mehrere Statusseiten anzeigen zu lassen. Die Größe der Tabelle für den Fernausgabe-Stapelstatus hängt von Ihrer spezifischen NE-Umgebung ab. Wenn der Fernausgabeserver beispielsweise hauptsächlich kleine Stapel von einer kleinen Anzahl an Clients verarbeitet, kann die Warteschlange der Stapel, die auf ihre Verarbeitung warten, kurz und die *Höchstzahl anzuzeigender Stapel* auf 25 festgelegt sein. Wenn zu Stoßzeiten jedoch viele Clients viele Stapel an den Fernausgabeserver senden, müssen Sie die Größe möglicherweise auf 300 festlegen, um alle Stapel zu sehen, die sich in der Warteschlange befinden. Dieser Wert kann nur vom Capture Pro Software Server (Hauptserver) aus festgelegt werden. Sobald der Hauptserver neu gestartet wird, wird diese Tabelle gelöscht.

<span id="page-30-0"></span>**Lizenzverwaltung** Network Edition-Clients können optional Lizenzen von einem zentralen Lizenzserver abrufen. Die Lizenzserververwaltung erfolgt über das CPDashboard-Feld "Lizenzverwaltung".

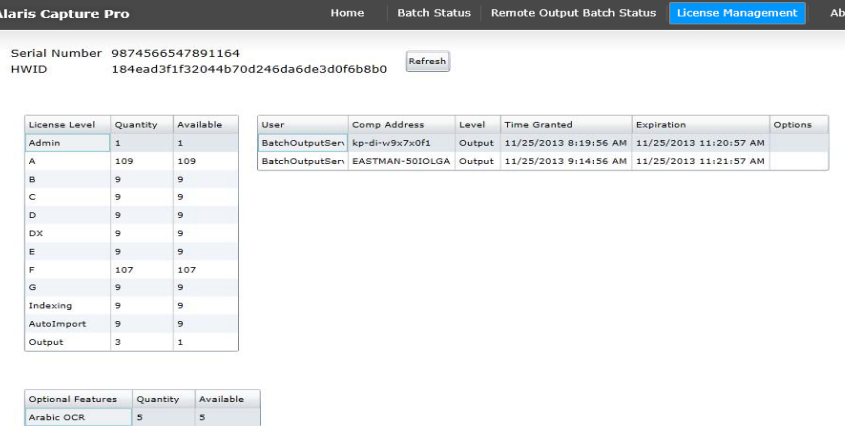

Das Feld "Lizenzverwaltung" enthält folgende Elemente:

- eine Seriennummer, die die Lizenz des Kunden identifiziert
- die Hardware-ID, die den Computer eindeutig identifiziert
- eine Lizenzentabelle, die für jede Lizenzebene die erworbene und die verfügbare Menge anzeigt
- eine Tabelle der aktuellen Benutzer mit Benutzernamen, Computeradresse, Zeitpunkt der Garantiegewährung und Zeitpunkt des Garantieablaufs

**Aktualisieren:** Aktualisiert alle Ansichten.

<span id="page-30-1"></span>**Info** Der Bildschirm "Info" enthält allgemeine Informationen zu CPDashboard.

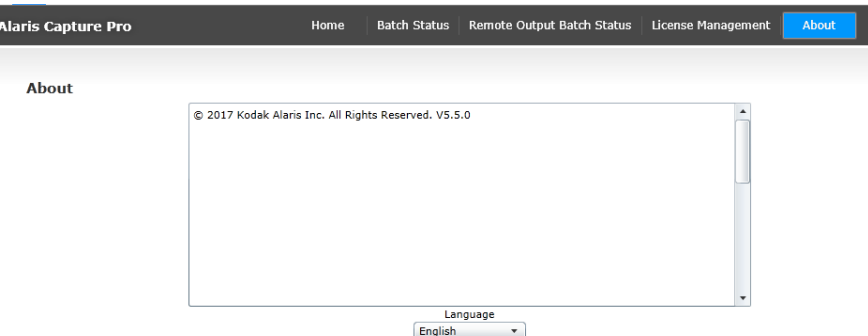

**Sprache:** Ermöglicht Ihnen die Auswahl einer Sprache, die für alle CPDashboard-Ansichten gelten soll. Nachdem Sie eine andere Sprache ausgewählt haben, müssen Sie über die Browser-Schaltfläche **Aktualisieren** die Seite neu laden. Die Navigationsleiste zeigt erst dann eine andere Sprachauswahl an, wenn eine Seite aktualisiert wird.

out

<span id="page-32-0"></span>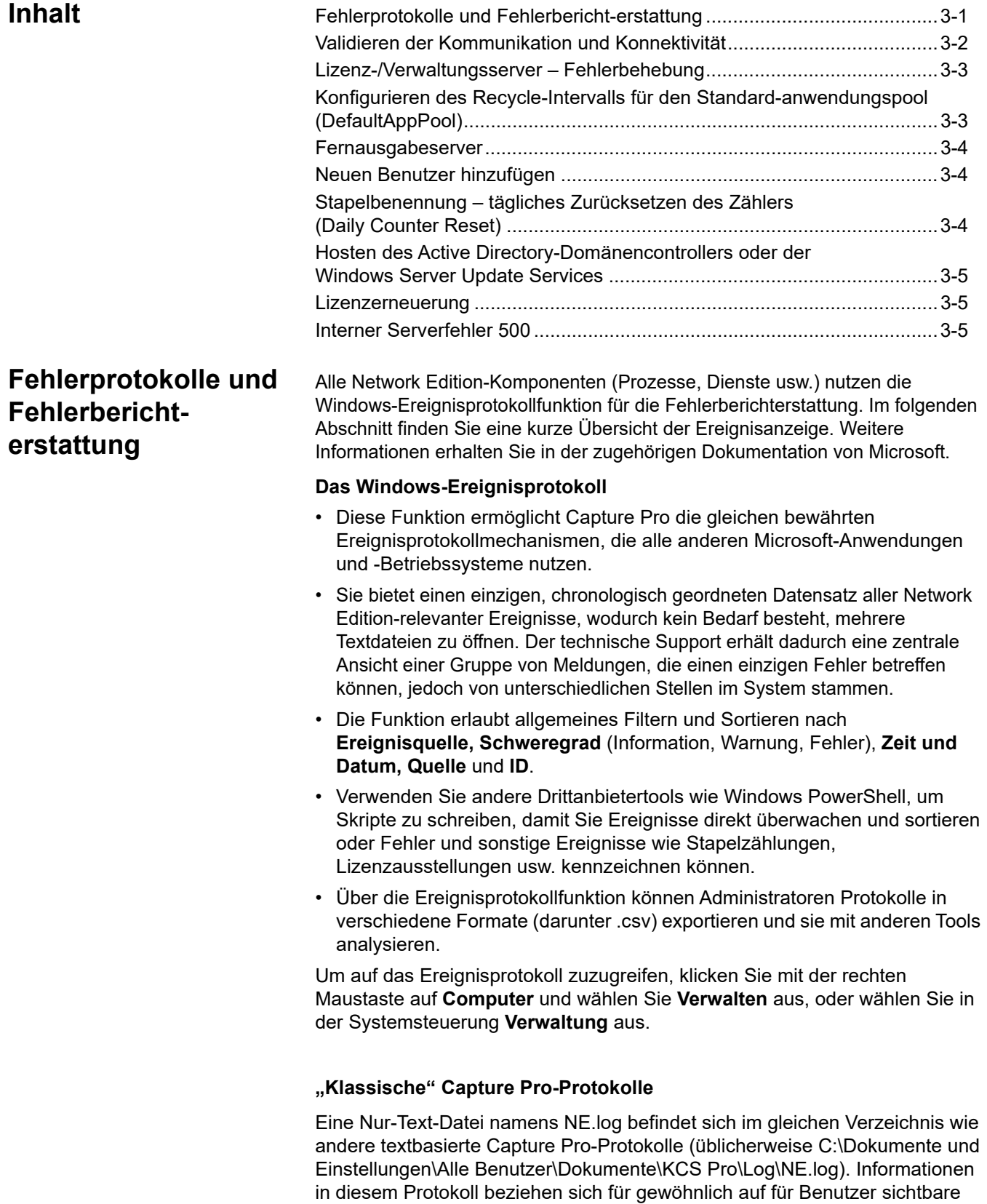

Dialoge und geben den Inhalt des Windows-Ereignisprotokolls wieder.

### <span id="page-33-0"></span>**Validieren der Kommunikation und Konnektivität**

- 1. Starten Sie die Anwendung "Server Map Manager".
- 2. Öffnen Sie die Serverzuordnung, wählen Sie jeden Server einzeln aus und klicken Sie auf die Schaltfläche **Server prüfen**.
	- Wenn der Test erfolgreich ist, wird in der Statusliste ein Server als verfügbar angezeigt.
	- Wenn der Test fehlschlägt, wird in der Statusliste ein Server mit dem Status *Integritätsprüfung fehlgeschlagen* angezeigt. Möglicherweise ist der Server Map Manager-Test aufgrund eines Fehlers in der Serverzuordnung fehlgeschlagen. Löschen Sie mithilfe des Server Map Managers alle fehlgeschlagenen Server, fügen Sie sie erneut hinzu und führen Sie die Serverprüfung erneut durch.

Wenn der *Lizenz- und Fernverwaltungsserver* weiterhin fehlschlägt, versuchen Sie, eine direkte Verbindung zum Webdienst herzustellen, indem Sie die nachfolgenden URLs in einem Browser öffnen, der auf dem NE-Client ausgeführt wird:

http://mylicenseserver/LicenseService/LicService.svc Falls HTTPS aktiviert ist, geben Sie folgende Zeichenfolge ein:

https://mylicenseserver/LicenseService/LicService.svc

Ersetzen Sie dabei *mylicenseserver* in der URL mit dem Namen oder der IP-Adresse des tatsächlichen Lizenz- und Fernverwaltungsservers oder mit der Domain / dem Hostnamen, die bzw. der mit dem CA-zertifizierten SSL-Zertifikat verknüpft ist.

Falls mit dem Webdienst ein Problem auftritt, sollte die Software nach Empfehlung von Kodak Alaris sowohl auf dem Server als auch auf dem Client deinstalliert und neu installiert werden. Falls das Problem weiter besteht, kontaktieren Sie bitte den Kundenservice.

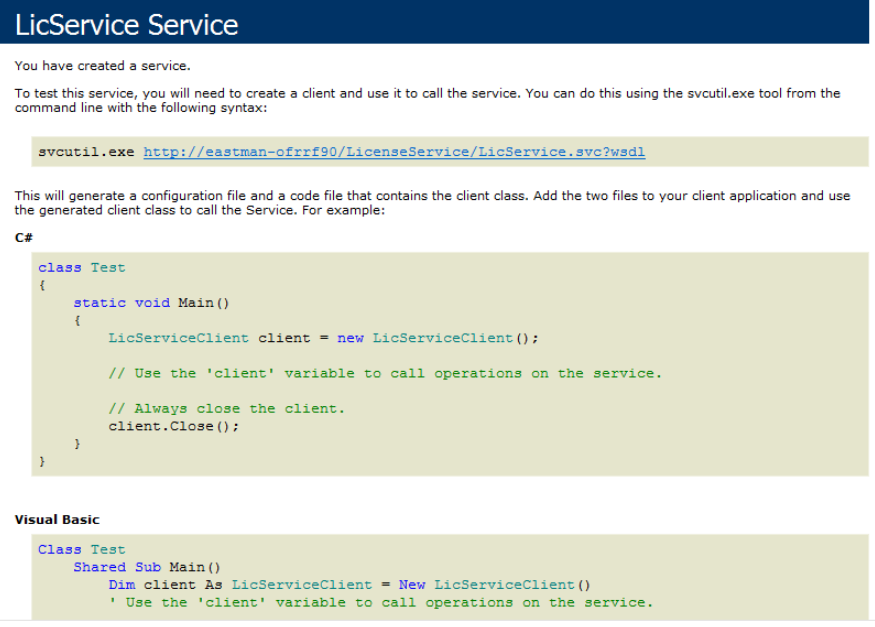

Sollte der LicService-Bildschirm nicht angezeigt werden, prüfen Sie den Lizenz-/Verwaltungsserver auf Fehler (siehe nächster Abschnitt).

### <span id="page-34-0"></span>**Lizenz-/ Verwaltungsserver – Fehlerbehebung**

- 1. Bestätigen Sie, dass der Server ordnungsgemäß eingerichtet wurde, um Webdienste auszuführen. Wiederholen Sie dazu den Webdienstverbindungstest (siehe Abschnitt mit dem Titel "Validieren der Kommunikation und Konnektivität") auf dem Server selbst und verwenden Sie *localhost* im Feld *mylicenseserver* der URL. Sollte der LicService-Bildschirm nicht angezeigt werden, ist der Server möglicherweise nicht ordnungsgemäß konfiguriert und erkennt Webdienste nicht. Konsultieren Sie *Anhang A, Konfigurieren von Windows-Servern und IIS*, um die Konfiguration zu prüfen. Starten Sie den PC danach neu und führen Sie den Webdienstverbindungstest auf dem lokalen Host (localhost) erneut aus.
	- HINWEIS: Wenn LicService nach diesem Schritt weiterhin nicht ausgeführt wird, müssen Sie sich an den technischen Support von Alaris wenden.
- 2. Wenn LicService nach diesem Schritt erfolgreich auf dem lokalen Host ausgeführt wird, versuchen Sie, den Server unter Verwendung seines Gerätenamens von einem Client aus zu pingen. Falls dieser Versuch fehlschlägt, pingen Sie erneut, aber verwenden Sie dieses Mal die IP-Adresse des Servers. Wenn der Ping-Vorgang weder mit dem Gerätenamen noch mit der IP-Adresse gelingt, besteht die Möglichkeit, dass die Firewall auf dem Server den Zugriff blockiert. Stellen Sie sicher, dass HTTP-Port 80 geöffnet ist. Falls kein Firewall-Problem vorliegt, wenden Sie sich bitte an Ihren Netzwerkadministrator.
- 3. Bestätigen Sie, dass der Benutzer *KCPNEServiceUser* erfolgreich auf dem Windows-Server erstellt wurde und entweder Mitglied der Gruppe *Administratoren* oder der Gruppe *IIS\_IUSRS* ist. Wenn der Client nach dem Start von Capture Pro die Nachricht "Kommunikation mit dem Fernverwaltungsserver nicht möglich. Beenden Sie Capture Pro. (Could not communicate with the Remote Admin Server. You have to exit Capture Pro now.)" erhält, wurde der Benutzer *KCPNEServiceUser* möglicherweise während der Installation des Network Edition-Servers nicht ordnungsgemäß erstellt. Fügen Sie in diesem Fall den lokalen Benutzer namens *KCPNEServiceUser* manuell zur Gruppe der Administratoren hinzu.

### <span id="page-34-1"></span>**Konfigurieren des Recycle-Intervalls für den Standardanwendungspool (DefaultAppPool)**

Standardmäßig recycelt IIS den Standardanwendungspool und im Prozess wird der Lizenzserver neu gestartet. Für gewöhnlich ist dies ein harmloser Vorgang, da dabei auf angemeldeten Clients nur ein Lizenzerneuerungsfehler auftritt, der sich automatisch behebt. Möglicherweise werden jedoch ein paar Dialogfelder angezeigt, die potenzielle Fehler im Zusammenhang mit Zurücksetzungen von Verschlüsselungsschlüsseln und dem Erneuerungsfehler selbst genauer beschreiben.

Um diese Fehler zu beheben, kann der Recycle-Vorgang des Standardanwendungspools so konfiguriert werden, dass er außerhalb von Nutzungszeiten oder nach speicherbasierten Methoden ausgeführt wird. Der Lizenzserver benötigt nicht besonders viel Speicherplatz, doch sollten für jede Installation je nach erwarteter Benutzerauslastung spezifische Einstellungen festgelegt werden.

Das Recycle-Intervall für den Standardanwendungspool sollte auf Zeiträume festgelegt werden, in denen die Benutzer normalerweise abgemeldet sind.

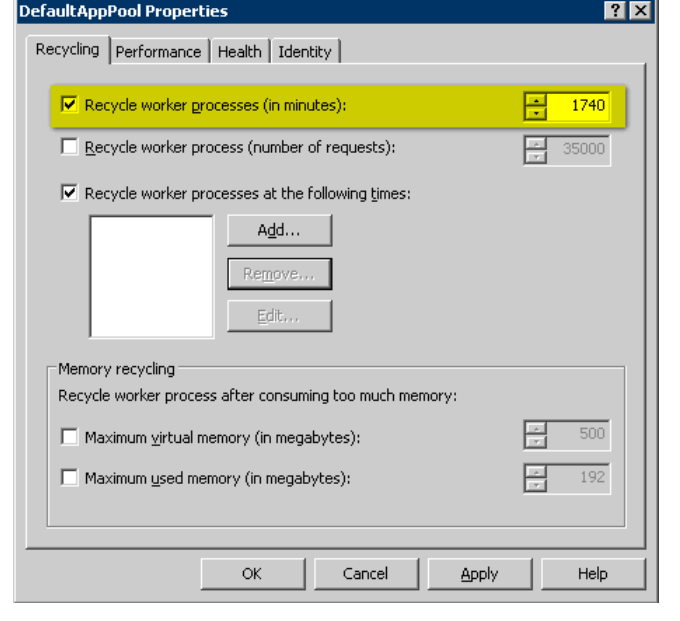

HINWEIS: Clients sollten während der Konfigurierung des Standardanwendungspools abgemeldet und danach wieder angemeldet werden.

<span id="page-35-0"></span>**Fernausgabeserver** Falls der Fernausgabeserver beim Starten fehlschlägt oder Sie feststellen, dass der Ausgabeserver auf dem Lizenzverwaltungs-Dashboard keine Lizenz abgerufen hat, sollten Sie prüfen, ob die **Windows Still Imaging**-Komponente installiert ist. Die Windows Still Imaging-Komponente ist Teil der Funktion "Benutzeroberflächen und Infrastruktur, Desktopdarstellung". Weitere

Informationen finden Sie im Abschnitt mit dem Titel "Installieren der Windows Still-Imaging-Komponente auf Server 2008" dieses Kapitels.

<span id="page-35-1"></span>**Neuen Benutzer hinzufügen** Wenn ein neuer Benutzer zum System hinzugefügt wurde und ein Client danach zum ersten Mal gestartet wird, kann es passieren, dass Sie sich mit der neuen Benutzer-ID nicht anmelden können. Sie müssen sich zuerst mit einer bestehenden Benutzer-ID anmelden. Sobald der Client mit dem Server synchronisiert wurde, können Sie sich ab- und mit der neuen Benutzer-ID wieder anmelden:

<span id="page-35-2"></span>**Stapelbenennung – tägliches Zurücksetzen des Zählers (Daily Counter Reset)** Die Stapelbenennungsoption *Tägliches Zurücksetzen des Zählers* (Daily Counter Reset) funktioniert bei den meisten Auftrags-Setup-Konfigurationen in einer Network Edition-Installation nicht ordnungsgemäß. Die Stapelnummer wird vom Server für alle Clients beibehalten, die das spezifische Auftrags-Setup verwenden. Das Zurücksetzen des Stapelzählers stellt keine klare Lösung dar. Wir empfehlen, diese Option nicht zu nutzen.

#### <span id="page-36-1"></span><span id="page-36-0"></span>**Hosten des Active Directory-Domänencontrollers oder der Windows Server Update Services** Wenn Sie den Server verwenden, um einen Active Directory-Domänencontroller oder Windows Server Update Services zu hosten, kann der interne Serverfehler 500 auftreten. Lizenzerneuerung Eine Client-Lizenz kann veralten, wenn der IIS-Standardanwendungspool recycelt. Wenn dieser Fall eintritt, erscheint eine Meldung und der Benutzer wird gefragt, ob er seine Client-Lizenz erneuern möchte. Um diese Meldung zu unterdrücken, können Sie die env.info-Datei um Folgendes ergänzen. [Network Edition] MaxRetryRenew = 5 RenewWithMsgBox = 0 Bei **RenewWithMsgBox = 0** wird die Client-Erneuerungsmeldung nicht angezeigt. Wenn **RenewWithMsgBox** nicht definiert ist oder **RenewWithMsgBox =1** festgelegt ist, wird die Erneuerungsmeldung angezeigt.

Für Auto Import-Clients, die möglicherweise keinen Betreiber haben, der die Erneuerungsmeldung bestätigen kann, ist die Einstellung "RenewWithMsgBox = 0" besonders empfehlenswert.

### <span id="page-36-2"></span>**Interner Serverfehler 500**

Wenn Sie Server 2008 R2 oder Server 2012 nutzen, um auch einen Active Directory-Domänencontroller oder die Windows Server Update Services (WSUS) zu hosten, tritt möglicherweise der interne Serverfehler 500 auf.

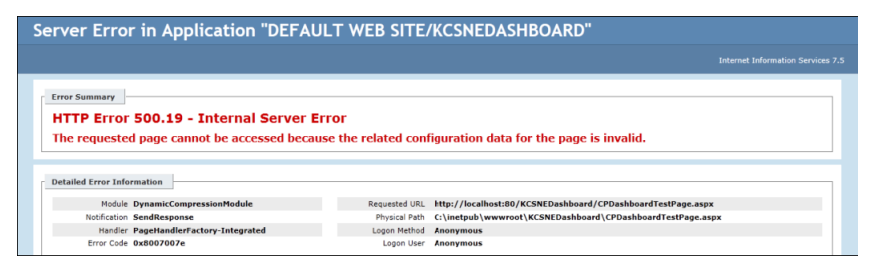

Dieser Fehler kann mit dem Komprimierungsschema zusammenhängen, das der Update Service verwendet. Wenn Sie die Komprimierung deaktivieren, funktionieren die 32- und 64-Bit-Anwendungen auf dem Server möglicherweise miteinander.

# **Anhang A Konfigurieren von Windows-Servern und IIS**

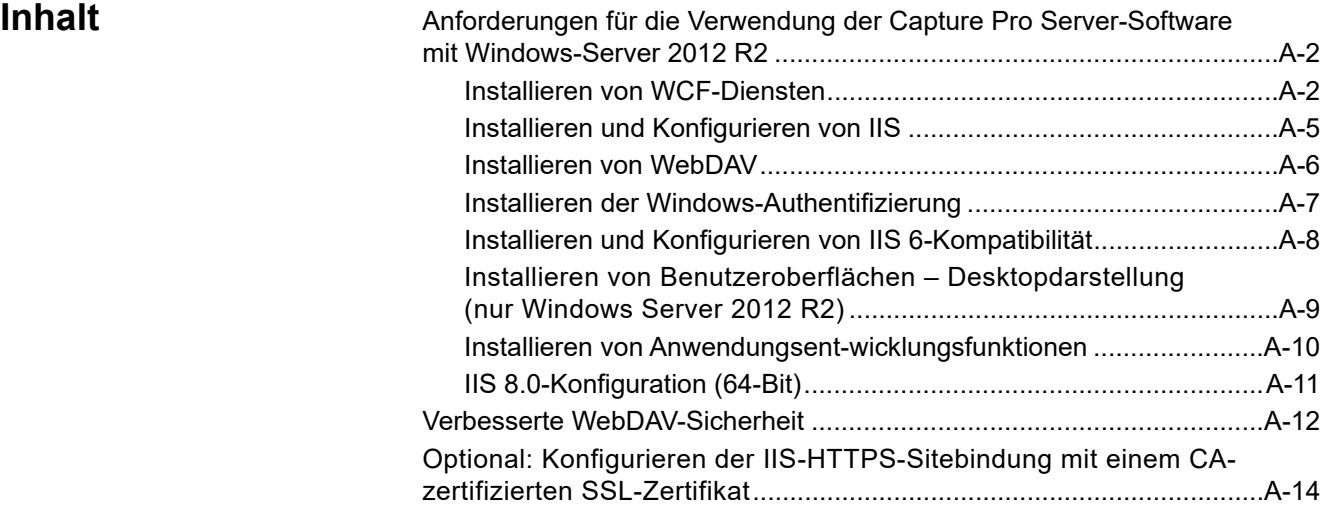

### <span id="page-39-0"></span>**Anforderungen für die Verwendung der Capture Pro Server-Software mit Windows-Server 2012 R2**

Führen Sie vor der Installation der Capture Pro Server-Software folgende Schritte aus:

- Stellen Sie sicher, dass Windows-Aktualisierungen installiert sind.
- Installieren Sie Microsoft .NET Framework **v?** SP1. Lesen Sie dazu den Abschnitt mit dem Titel "Installieren Sie Microsoft .NET Framework v?".
- Installieren Sie Internetinformationsdienste (IIS). Lesen Sie dazu den Abschnitt mit dem Titel "Installieren und Konfigurieren von IIS".
- Installieren Sie WebDAV. Lesen Sie dazu den Abschnitt mit dem Titel "Installieren von WebDAV".
- Installieren Sie die Windows-Authentifizierung. Lesen Sie dazu den Abschnitt mit dem Titel "Installieren der Windows-Authentifizierung".
- Installieren Sie die IIS 6-Kompatibilität. Lesen Sie dazu den Abschnitt mit dem Titel "Installieren und Konfigurieren von IIS 6".
- Installieren Sie Benutzeroberflächen. Lesen Sie dazu den Abschnitt mit dem Titel "Installieren von Benutzeroberflächen – Desktopdarstellung".
- Installieren Sie Anwendungsentwicklungsfunktionen. Lesen Sie dazu den Abschnitt mit dem Titel "Installieren von Anwendungsentwicklungsfunktionen".
- Konfigurieren Sie IIS 8. Lesen Sie dazu den Abschnitt mit dem Titel "IIS 8.0-Konfiguration (64-Bit)".

#### <span id="page-39-1"></span>**Installieren von WCF-Diensten**

Vor der Installation müssen Sie WCF-Dienste installieren.

1. Klicken Sie auf dem Startbildschirm auf **Server-Manager (Server Manager)**.

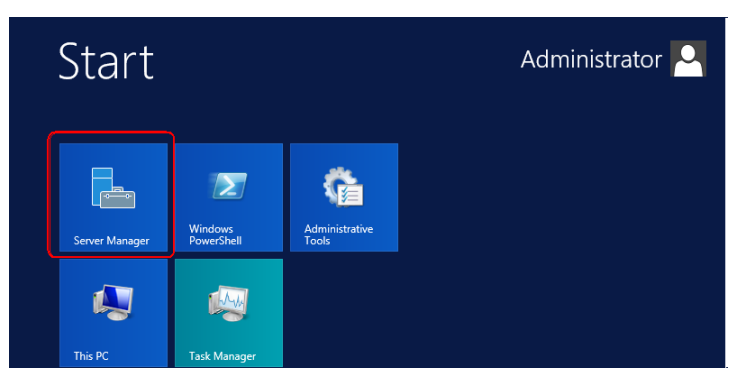

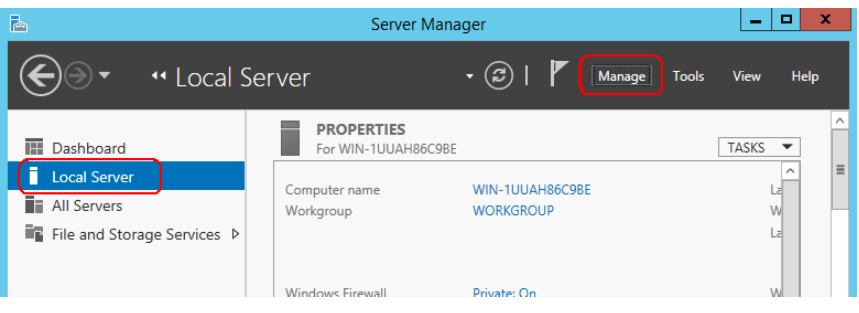

3. Wählen Sie **Features** aus und erweitern Sie die Option **.NET Framework 4.7-Funktionen** aus der Liste der *Features*.

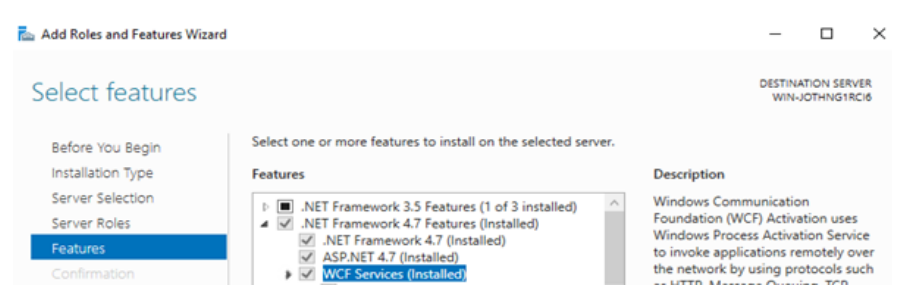

4. Wählen Sie **WCF-Dienste** aus und klicken Sie auf die Drop-down-Liste, um die Optionen anzuzeigen.

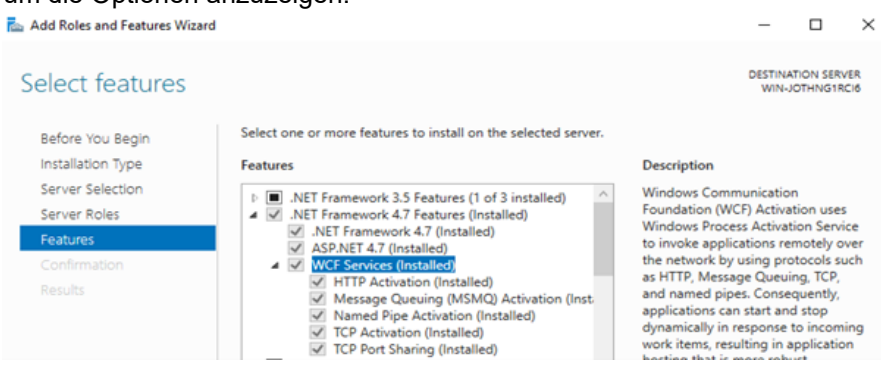

- 5. Wählen Sie folgende Optionen aus und klicken Sie auf **Weiter**:
	- HTTP-Aktivierung
	- Message Queuing (MSMQ)-Aktivierung
	- Genannte Pipe-Aktivierung
	- TCP-Aktivierung: **Löst dies die Portfreigabe automatisch aus?**

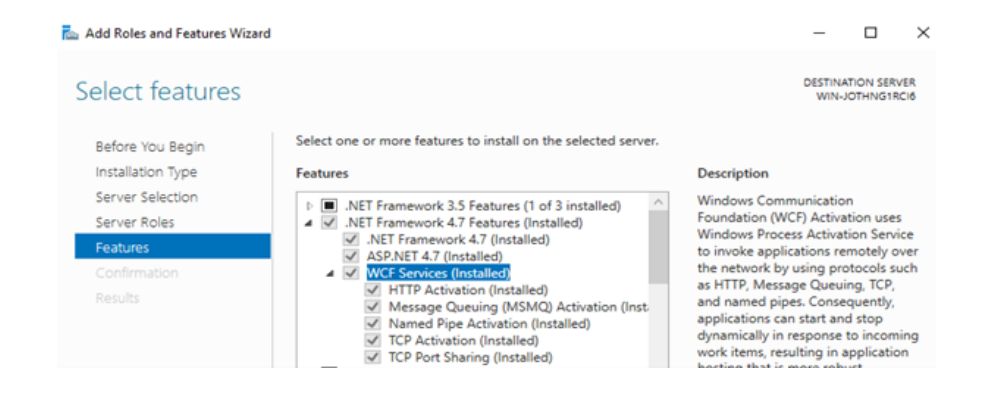

6. Klicken Sie im Bildschirm **Bestätigung (Confirmation)** auf **Installieren (Install)**.

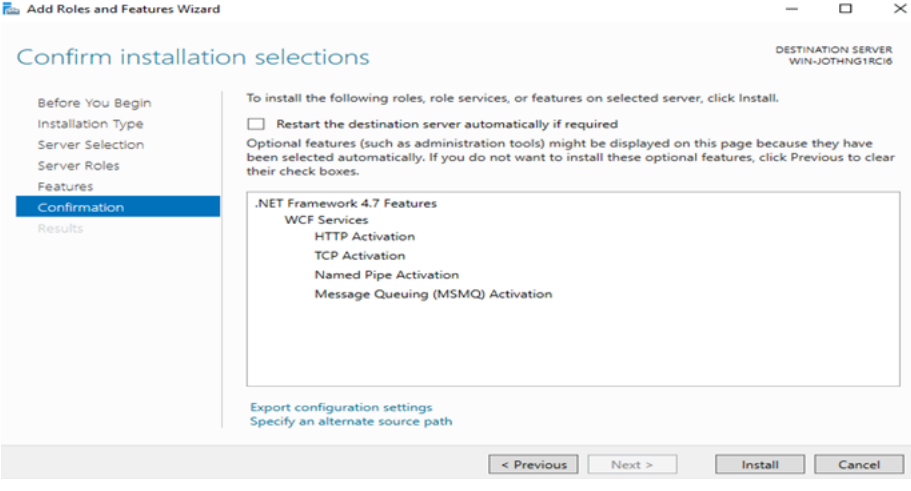

#### <span id="page-42-0"></span>**Installieren und Konfigurieren von IIS**

Wenn während der Installation des NE-Servers die Meldung *Internetinformationsdienste (IIS) sind erforderlich, aber auf diesem System nicht installiert. Installieren Sie zuerst IIS.* angezeigt wird, müssen Sie IIS installieren.

1. Klicken Sie auf dem Startbildschirm auf **Server-Manager (Server Manager)**.

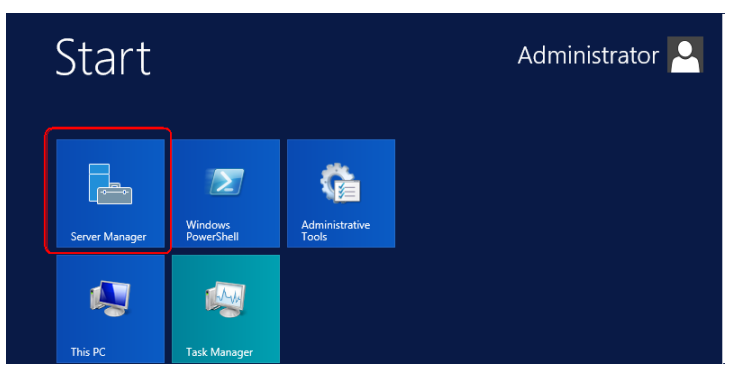

2. Wählen Sie **Lokaler Server (Local Server)** aus und klicken Sie auf **Verwalten (Manage)** > **Rollen und Features hinzufügen (Add Roles and Features).**

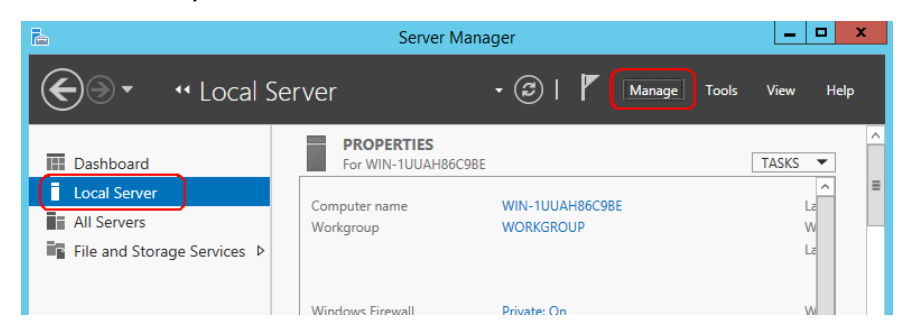

3. Wählen Sie **Serverrollen (Server Roles)** aus und aktivieren Sie dann **Webserver (IIS)**. Der Assistent zum Hinzufügen von Rollen und Features wird angezeigt.

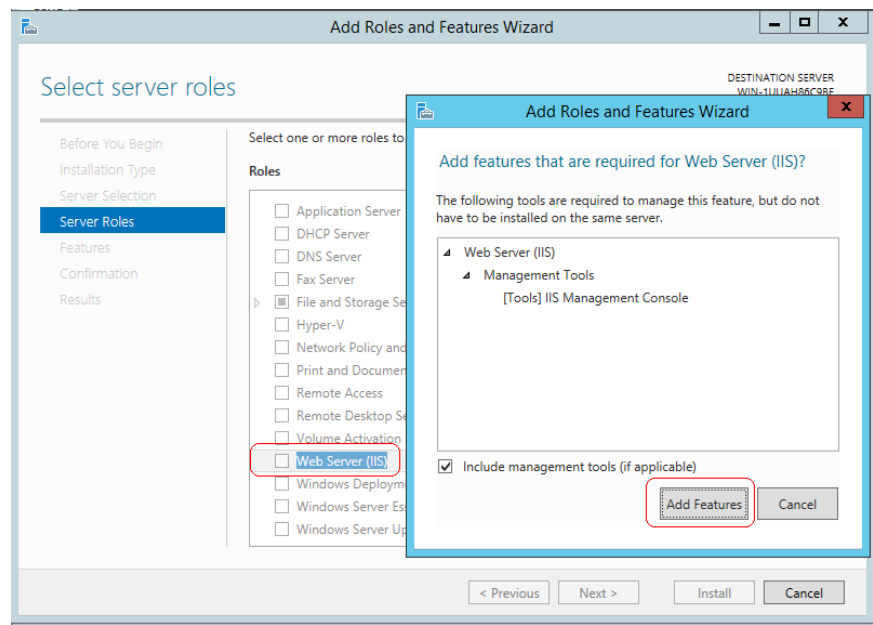

- 4. Klicken Sie auf **Features hinzufügen** und dann auf **Weiter**.
- 5. Klicken Sie auf **Installieren**.

<span id="page-43-0"></span>**Installieren von WebDAV** Wenn während der NE-Serverinstallation die Meldung *Die IIS-Komponente WebDAV-Modul ist erforderlich, aber nicht auf dem System installiert. Möchten Sie die Installation fortsetzen?* (ungefährer Wortlaut) angezeigt wird, müssen Sie das WebDAV-Modul installieren.

1. Klicken Sie auf dem Startbildschirm auf **Server-Manager (Server Manager)**.

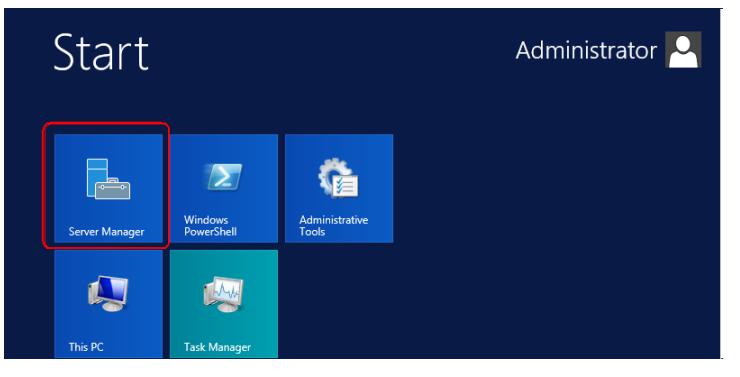

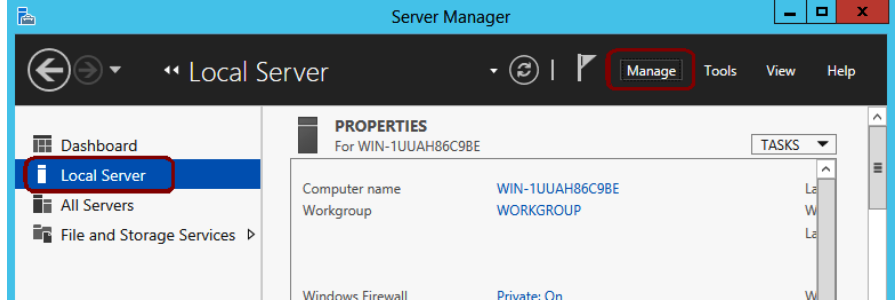

- 3. Wählen Sie **Serverrollen (Server Roles)** aus und erweitern Sie folgende Optionen:
	- Webserver (IIS)
	- Webserver
	- Allgemeines HTTP-Feature

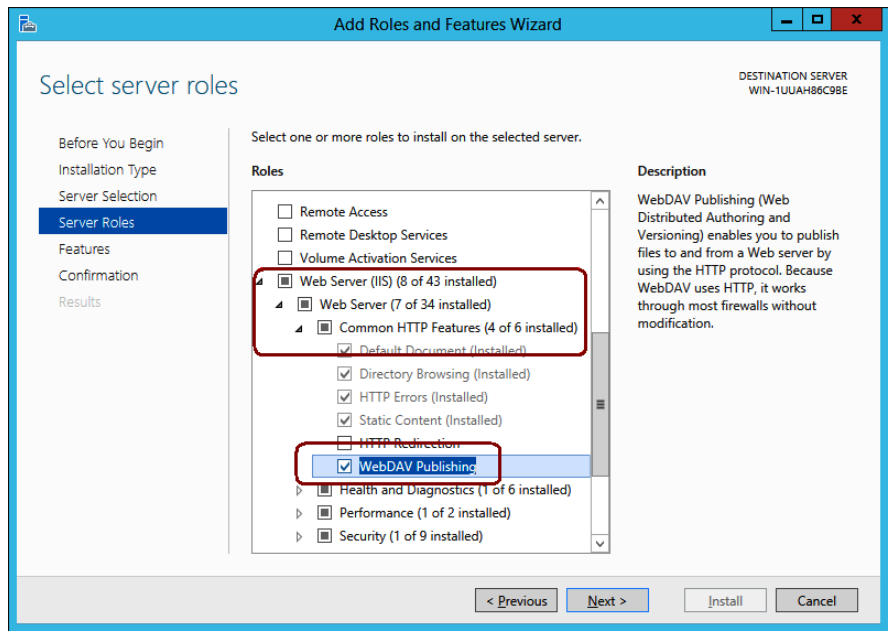

- 4. Wählen Sie **WebDAV-Veröffentlichung** aus und klicken Sie auf **Weiter**.
- 5. Klicken Sie auf **Installieren**.

#### <span id="page-44-0"></span>**Installieren der Windows-Authentifizierung**

Wenn während der NE-Serverinstallation die Meldung *Die IIS-Komponente Windows-Authentifizierung ist erforderlich, aber nicht auf dem System installiert. Möchten Sie die Installation fortsetzen?* (ungefährer Wortlaut) angezeigt wird, müssen Sie das Modul "Windows-Authentifizierung" installieren.

1. Klicken Sie auf dem Startbildschirm auf **Server-Manager (Server Manager)**.

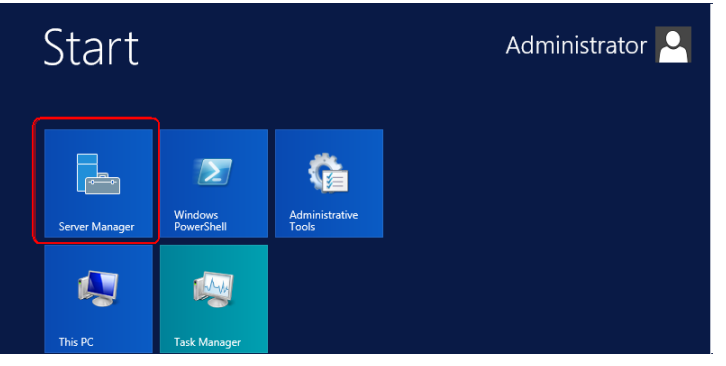

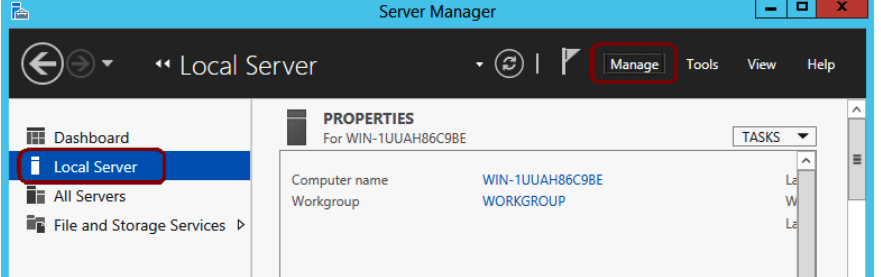

- 3. Wählen Sie **Serverrollen (Server Roles)** aus und erweitern Sie folgende Optionen:
	- Webserver (IIS)
	- **Webserver**
	- **Sicherheit**

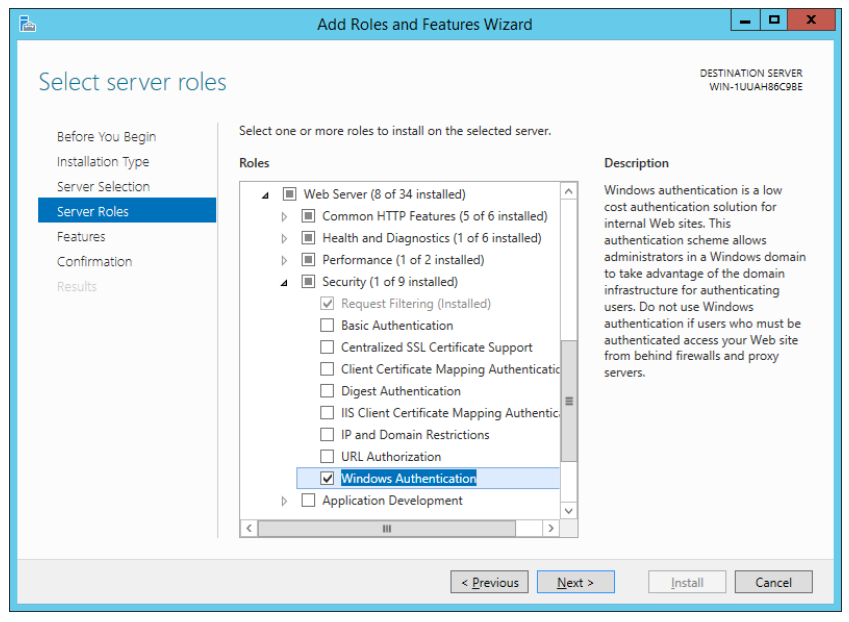

- 4. Wählen Sie **Windows-Authentifizierung** aus und klicken Sie auf **Weiter**.
- 5. Klicken Sie auf **Installieren**.

#### <span id="page-45-0"></span>**Installieren und Konfigurieren von IIS 6-Kompatibilität**

Wenn während der NE-Serverinstallation die Meldung *Das IIS 6- Kompatibilitätsmodul ist erforderlich, aber nicht auf dem System installiert. Möchten Sie die Installation fortsetzen?* (ungefährer Wortlaut) angezeigt wird, müssen Sie das Modul für IIS 6 Kompatibilität installieren.

1. Klicken Sie auf dem Startbildschirm auf **Server-Manager (Server Manager)**.

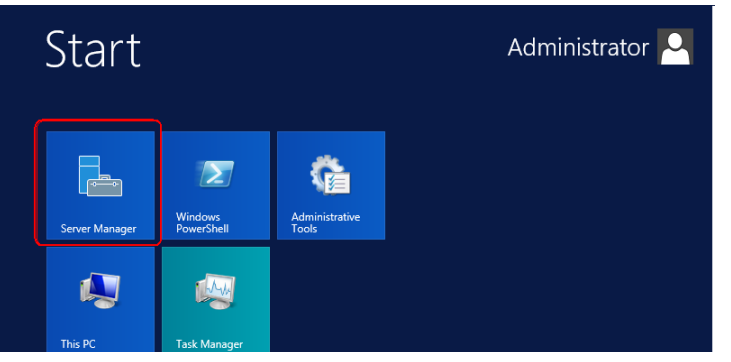

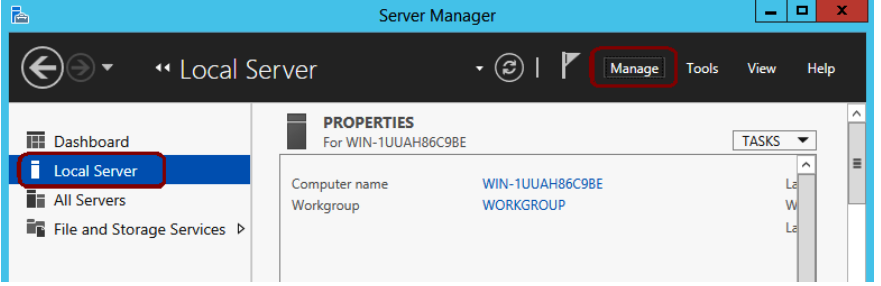

- 3. Wählen Sie **Serverrollen (Server Roles)** aus und erweitern Sie folgende Optionen:
	- Webserver (IIS)
	- Verwaltungsprogramme (Installiert)

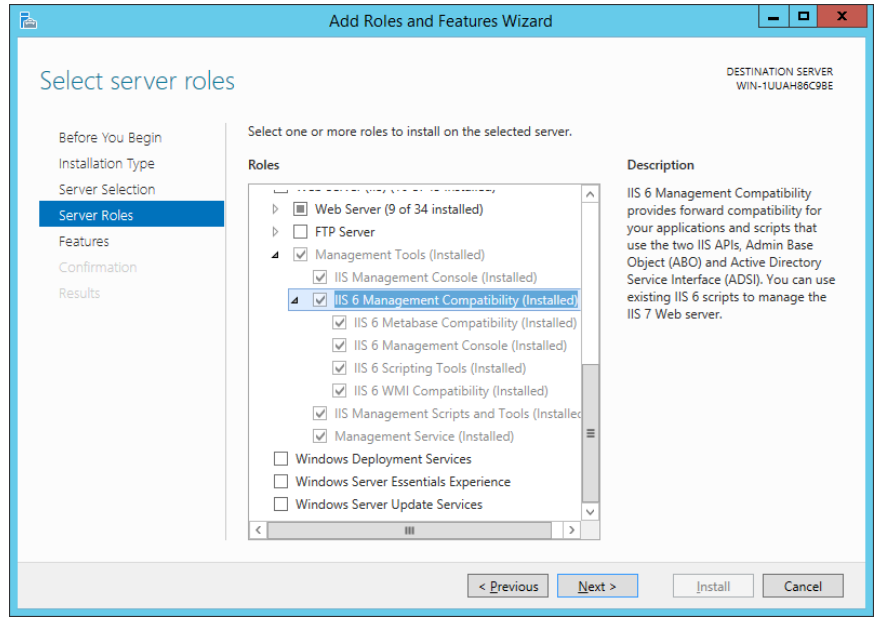

- 4. Aktivieren Sie **Kompatibilität mit der IIS 6-Verwaltung (Installiert)** und klicken Sie dann auf **Weiter**.
- 5. Klicken Sie auf **Installieren.**

<span id="page-46-0"></span>**Installieren von Benutzeroberflächen – Desktopdarstellung (nur Windows Server 2012 R2)**

1. Klicken Sie auf dem Startbildschirm auf **Server-Manager (Server Manager)**.

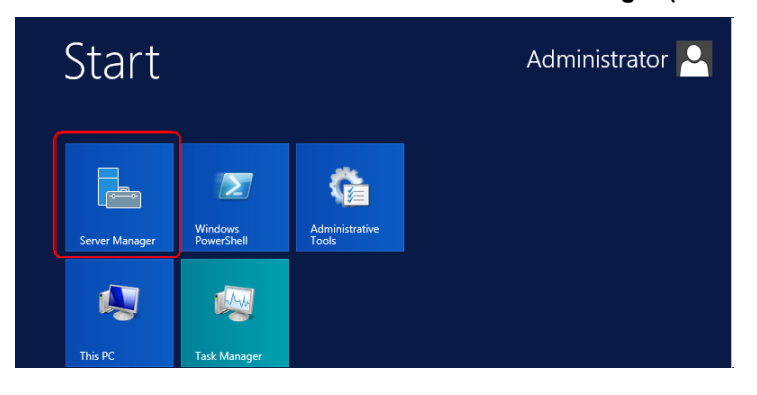

2. Wählen Sie **Lokaler Server (Local Server)** aus und klicken Sie auf **Verwalten (Manage)** > **Rollen und Features hinzufügen (Add Roles and Features).**

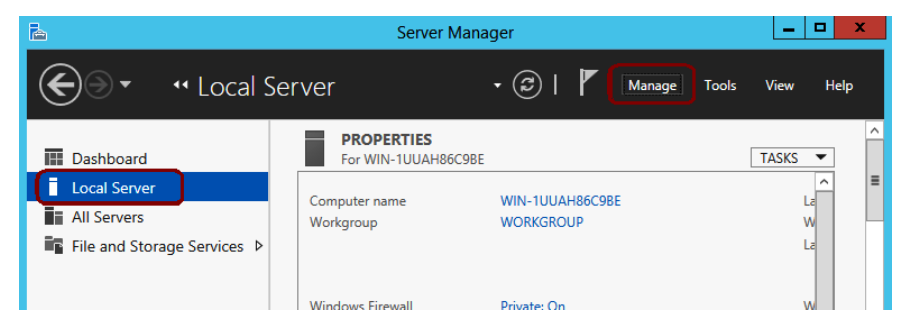

3. Wählen Sie **Features** aus und erweitern Sie die Option **Benutzeroberflächen und Infrastruktur (Installiert)**.

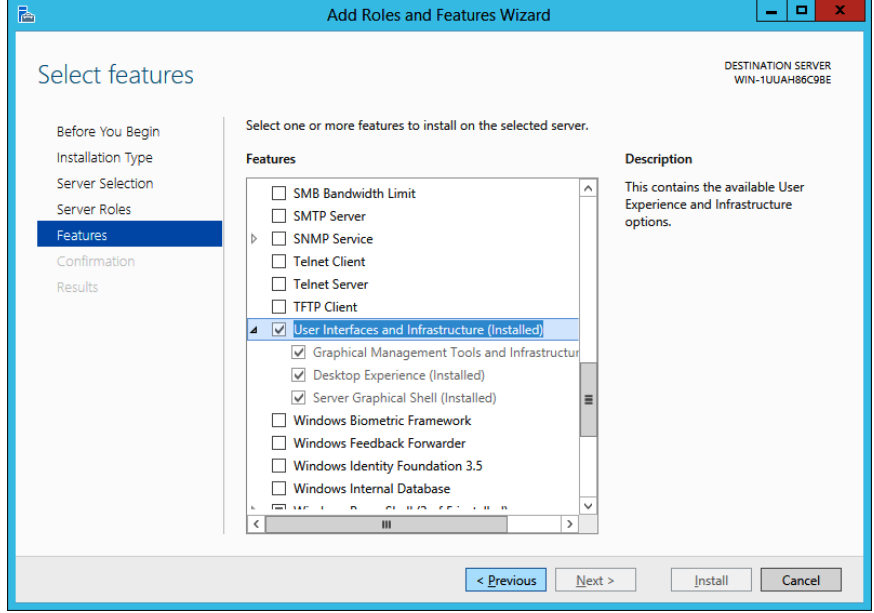

- 4. Wählen Sie **Desktopdarstellung** aus und klicken Sie auf **Weiter**.
- 5. Klicken Sie auf **Installieren**.

#### <span id="page-47-0"></span>**Installieren von Anwendungsentwicklungsfunktionen**

1. Klicken Sie auf dem Startbildschirm auf **Server-Manager (Server Manager)**.

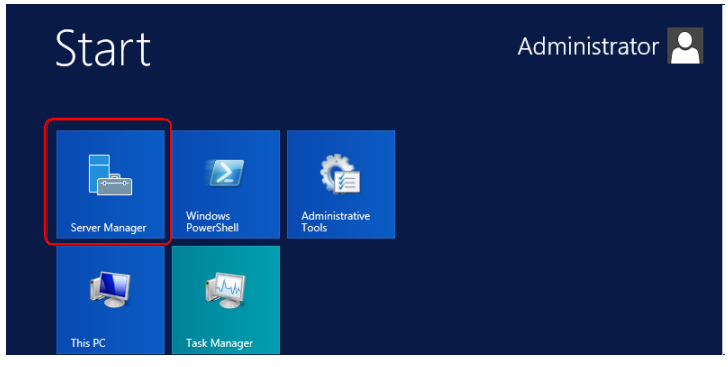

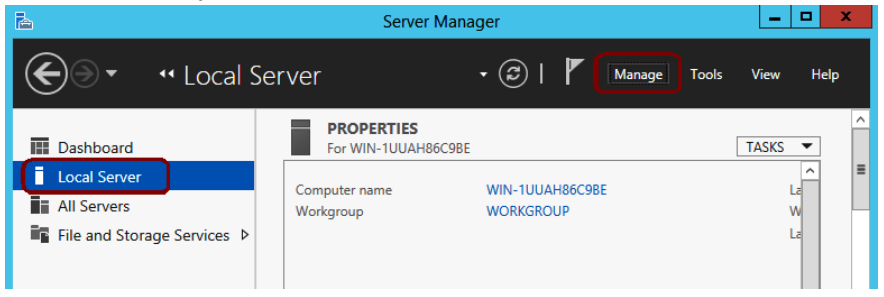

- 3. Wählen Sie **Serverrollen (Server Roles)** aus und erweitern Sie folgende Optionen:
	- Webserver (IIS)
	- **Webserver**
	- Anwendungsentwicklung

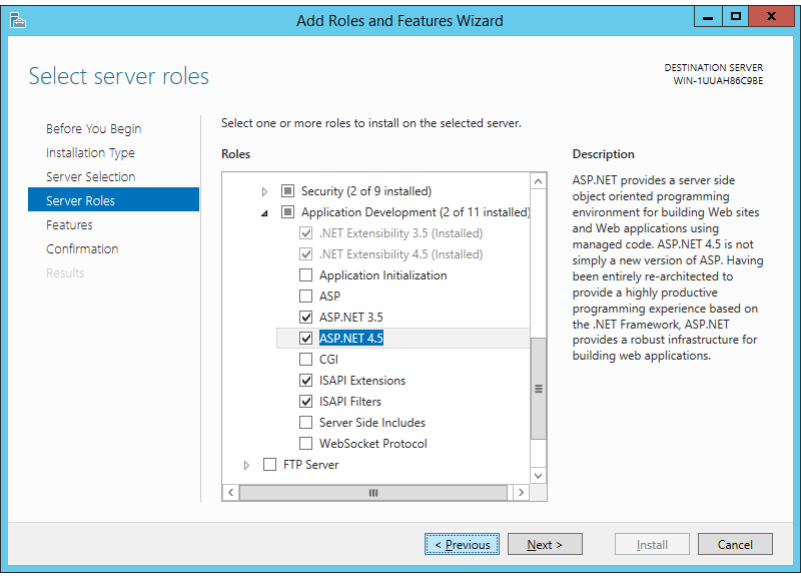

- 4. Achten Sie darauf, dass folgende Kästchen aktiviert sind:
	- .NET-Erweiterbarkeit 3.5
	- .NET-Erweiterbarkeit 4.5
	- ASP.NET 3.5
	- ASP.NET 4.5
	- ISAPI-Erweiterungen
	- ISAPI-Filter
- 5. Wenn eines der Elemente aktiviert werden muss, wählen Sie es aus und klicken Sie auf **Installieren**.
- 6. Falls während der Installation folgende Meldung angezeigt wird, klicken Sie auf **OK**, um die Installation abzuschließen.

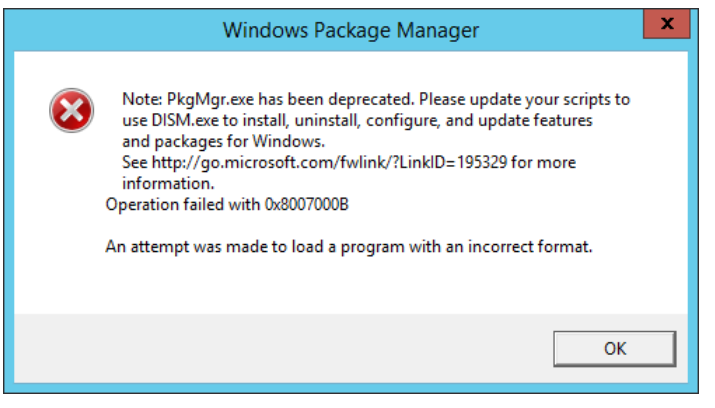

#### <span id="page-48-0"></span>**IIS 8.0-Konfiguration (64-Bit)**

1. Öffnen Sie den IIS-Manager und wählen Sie **Anwendungspools** aus**.**

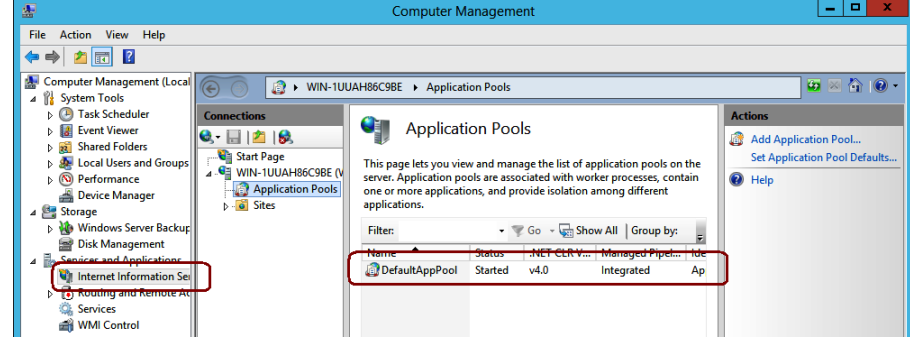

2. Klicken Sie mit der rechten Maustaste auf den **Standardanwendungspool** und wählen Sie **Erweiterte Einstellungen** aus.

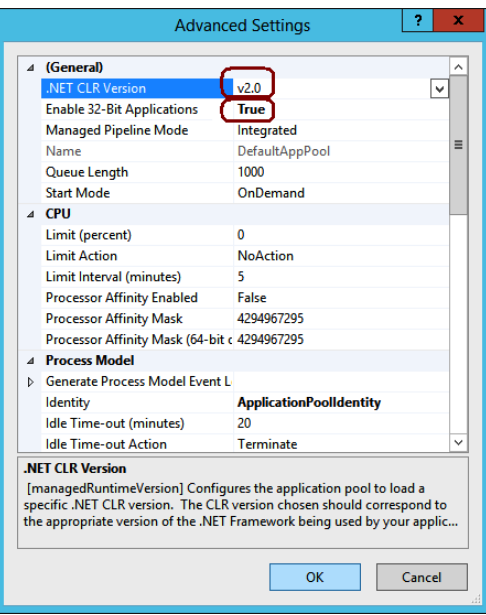

3. Legen Sie **.NET CLR-Version** auf v**2.0** und **32-Bit-Anwendungen aktivieren** auf **Wahr** fest.

### <span id="page-49-0"></span>**Verbesserte WebDAV-Sicherheit**

In manchen Umgebungen kann die Installation und Aktivierung von WebDAV Sicherheitsbedenken verursachen. Die WebDAV-Sicherheit kann durch das Festlegen von Autorisierungsregeln verbessert werden.

- 1. Starten Sie IIS.
- 2. Erweitern Sie *Sites* und wählen Sie unter *Standardwebsite NESUploads* aus. File View Help

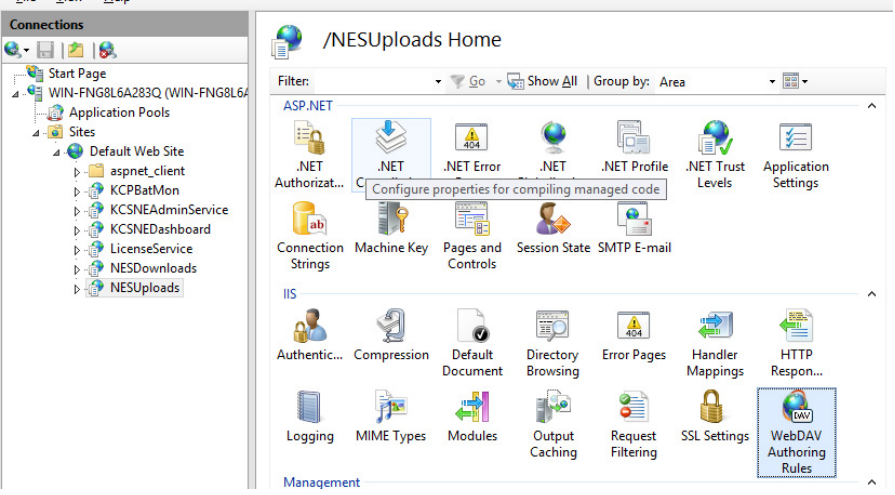

- 3. Wählen Sie **WebDAV-Autorisierungsregeln** aus*.*
- 4. Wählen Sie die standardmäßige Autorisierungsregel aus.
- 5. Spezifizieren Sie die Autorisierungsregel für den Benutzer *KCPNEServiceUser*.
- 6. Klicken Sie auf **OK**.

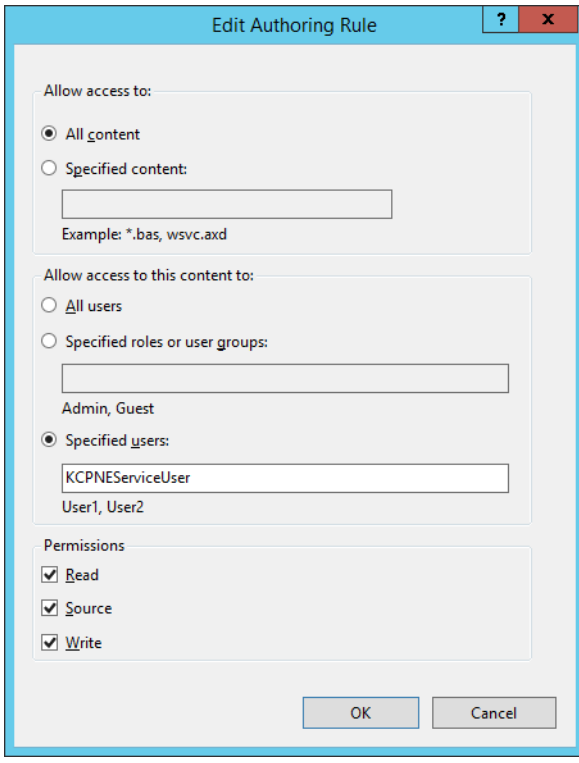

7. Wählen Sie unter *Standardwebsite* **NESRemoteBatch** aus*.*

- 8. Wählen Sie die standardmäßige Autorisierungsregel aus.
- 9. Spezifizieren Sie die Autorisierungsregel für den Benutzer *KCPNEServiceUser* und deaktivieren Sie die Berechtigungen **Lesen** und **Quelle**.
- 10. Klicken Sie auf **OK**.

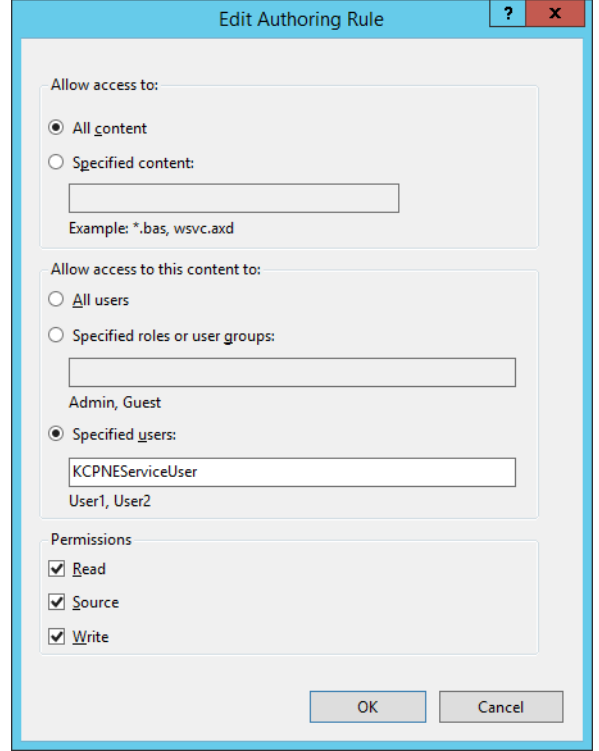

<span id="page-51-1"></span><span id="page-51-0"></span>**Optional: Konfigurieren der IIS-HTTPS-Sitebindung mit einem CAzertifizierten SSL-Zertifikat**

Wenn Sie Ihr eigenes CA-zertifiziertes SSL-Zertifikat verwenden möchten, muss es installiert und im Certificate Manager unter "Lokales Gerät / Persönlich" hinzugefügt sein.

Sobald das Zertifikat installiert ist, folgen Sie diesen Schritten:

- 1. Starten Sie den IIS-Manager.
- 2. Wählen Sie **Standardwebsite** aus und öffnen Sie unter **Site bearbeiten** die Option **Bindungen...**.

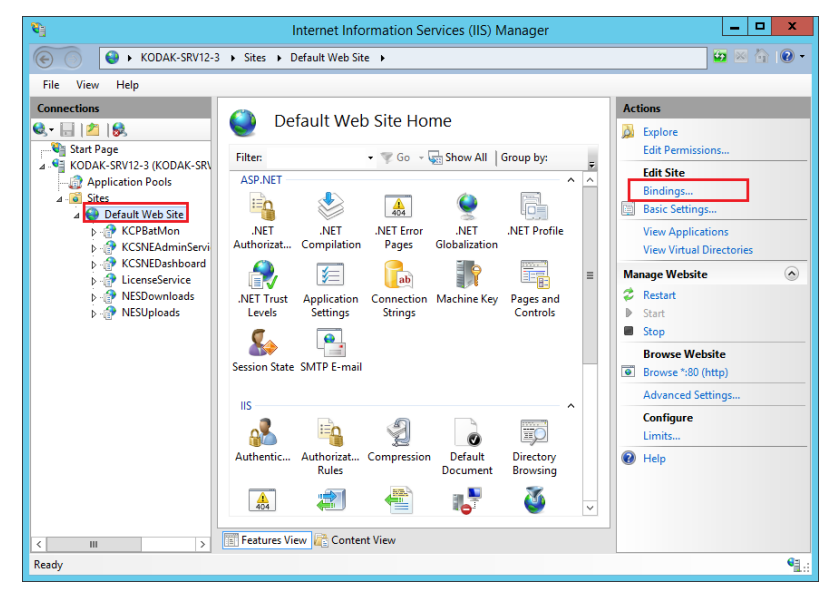

3. Wählen Sie **https** aus und klicken Sie auf **Bearbeiten**.

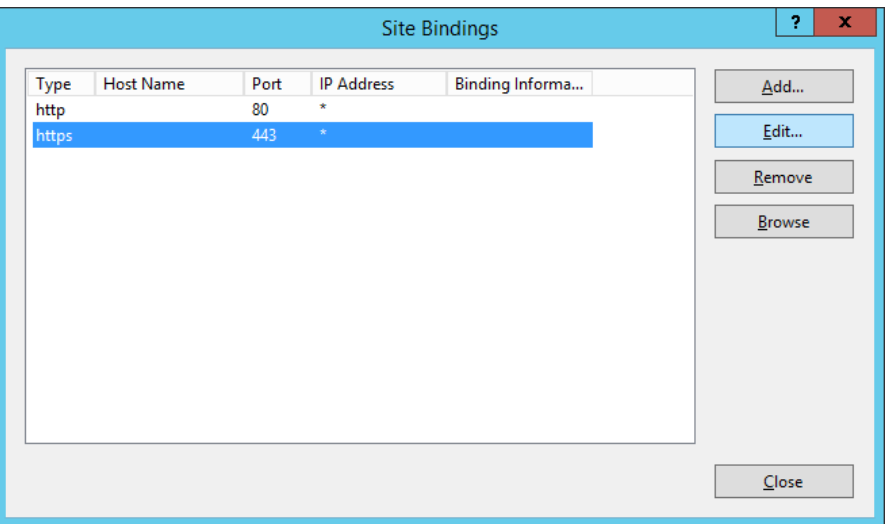

4. Geben Sie eine(n) Domäne/Hostnamen (z. B. www.beispiel.com) ein, falls das Zertifikat mit einer Domäne bzw. einem Hostnamen verknüpft ist. Das Drop-down-Menü des SSL-Zertifikats listet die Namen von Zertifikaten auf. Klicken Sie auf "Auswählen", um das Zertifikat auszuwählen, das Sie in Schritt 1 installiert haben.

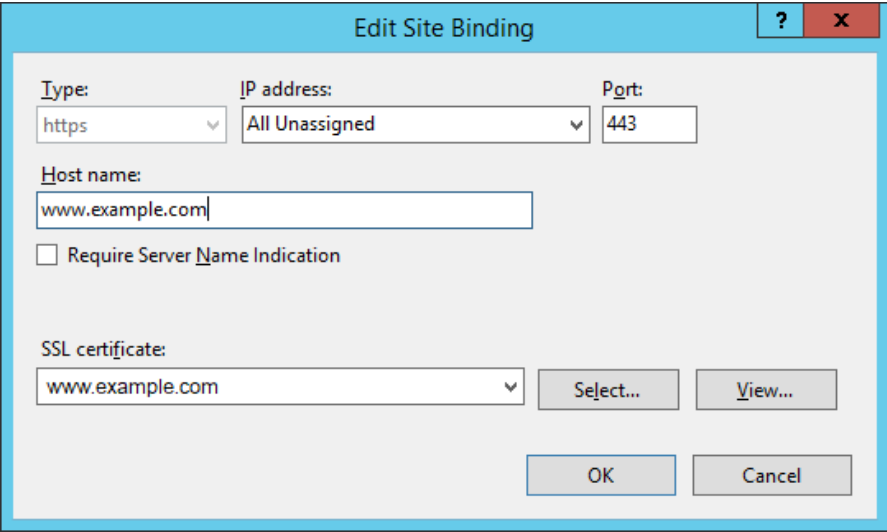

5. Wenn eine Warnmeldung erscheint, klicken Sie auf **Ja**.

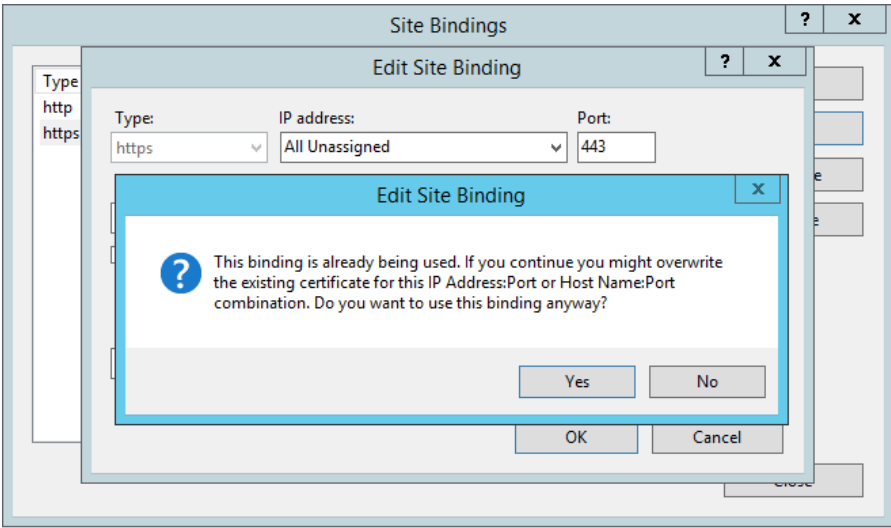

6. Klicken Sie auf **OK**, um das Fenster **Sitebindungen** zu schließen.

7. Für den Ordner "C:\Windows\System32\inetsrv\config" muss die Leseberechtigung gewährt sein.

Wählen Sie die Registerkarte **Sicherheit** aus und fügen Sie den Gruppennamen "IIS\_IUSRS" hinzu.

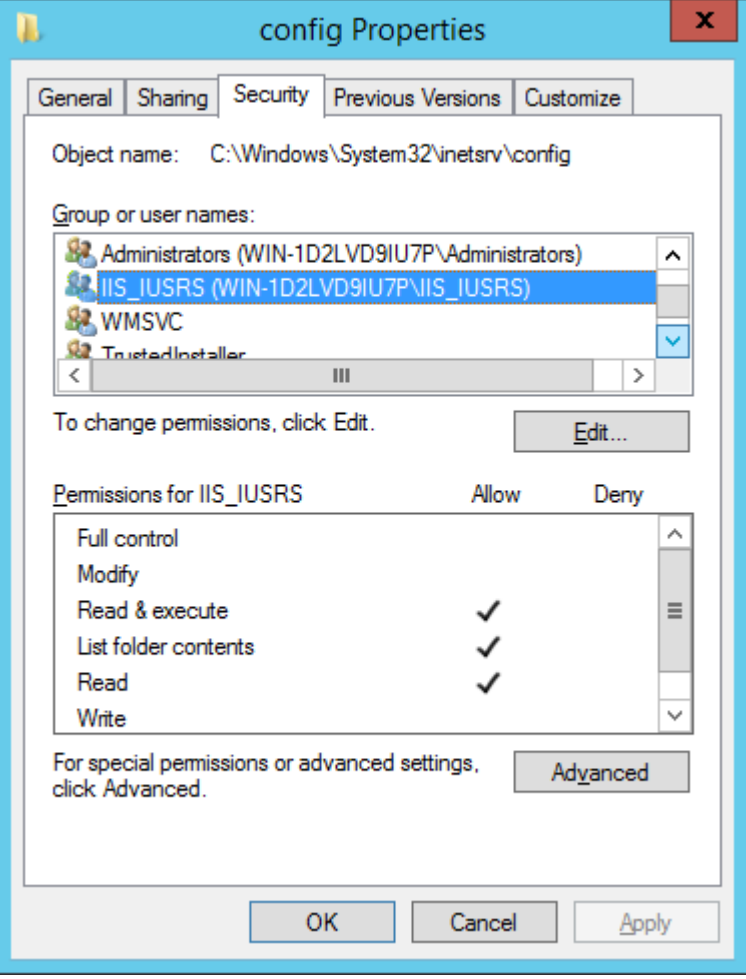

Der Network Edition Server Map Manager (SMM) ist eine Zuordnungsanwendung, die während der Installation von Capture Pro Software Network Edition zum Einsatz kommt. Sie ermöglicht es Benutzern, die *ursprüngliche* KCSServerMap.xml-Datei zu erstellen und zu bearbeiten, die von Capture Pro Network Edition genutzt wird.

Die KCSServerMap.xml-Datei enthält den Namen und die URL des Lizenzservers, des Fernverwaltungsservers und möglicher optionaler Fernausgabeserver. Die Serverzuordnung wird beim Installieren von Client-Workstations und optionaler Fernausgabeserver benötigt.

Der Server Map Manager befindet sich auf dem gleichen Datenträger wie die Capture Pro Server-Software. Wählen Sie im Ordner "Capture Pro Server" den Ordner "Hilfsprogramme (Utilities)" aus und öffnen Sie den Ordner mit dem Server Map Manager-Tool. Starten Sie die Zuordnungsanwendung "Server Map Manager".

Sie können den Ordner "Server Map Manager-Tool" auch auf einen lokalen Datenträger kopieren und die Anwendung von dort aus ausführen.

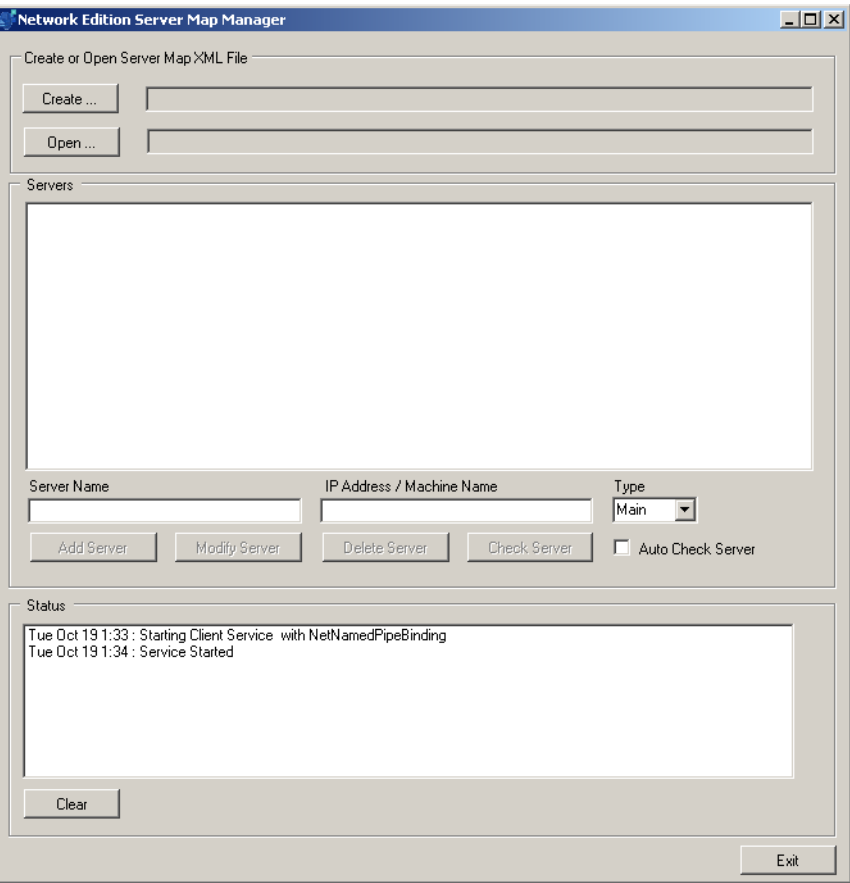

### **Erstellen einer neuen ServerMap.xml-Datei (weitere Server)**

- 1. Wählen Sie **Erstellen (Create)** aus. Ein Ordnerbrowser wird angezeigt.
- 2. Wählen Sie den Ordner aus, in dem Sie eine neue ServerMap.xml-Datei erstellen möchten.

HINWEISE:

- Der Pfad wird mit dem Dateinamen KCSServerMap.xml verlängert. Es gibt keine Möglichkeit, diesen Dateinamen zu überschreiben. Wenn im ausgewählten Ordner bereits eine Serverzuordnungsdatei existiert, wird eine Überschreibungswarnung angezeigt. Wenn Sie **Ja** auswählen, ersetzt eine leere Serverzuordnungsdatei die bestehende Datei. Dieser Schritt lässt sich nicht rückgängig machen. Wenn Sie **Nein** auswählen, wird die bestehende Datei nicht geändert.
- Für die verbleibenden Schritte werden Informationen aus dem Tabellenblatt in Anhang C benötigt.
- Jeder definierte Server muss einen eindeutigen *Servernamen (Server Name)* und eine(n) eindeutige(n) *IP-Adresse/Gerätenamen (IP address/Machine Name)* haben.
- 3. Fügen Sie zuerst den Lizenz-/(Haupt-)Verwaltungsserver hinzu. Geben Sie den benutzerfreundlichen Namen in das Feld *Servernamen* und die IP-Adresse sowie den Gerätenamen in das Feld *IP-Adresse/ Gerätenamen* ein.
- HINWEIS: Wenn Sie eine IIS-Sitebindung (HTTPS) durchgeführt haben, geben Sie den mit dem SSL-Zertifikat verknüpften Hostnamen in das Feld *IP-Adresse/Gerätenamen* ein.
- 4. Wählen Sie **Haupt- (Main)** aus dem Drop-down-Feld *Typ (Type)* aus.
- 5. **Wenn der Server bereits installiert wurde**, aktivieren Sie die Option **Server automatisch prüfen (Auto Check Server)**, um die Kommunikation mit dem Lizenzserver zu verifizieren.

6. Wählen Sie **Server hinzufügen (Add Server)** aus. Der SMM validiert dadurch die Informationen, bevor er sie zu den Inhalten der aktuellen KCSServerMap.xml-Datei hinzufügt. Wenn Sie den Hauptserver hinzufügen, werden der Verwaltungs- und der Lizenzserver zur gleichen Zeit hinzugefügt. Um einen Sicherungs-Hauptserver hinzuzufügen, wiederholen Sie die Schritte 3-6.

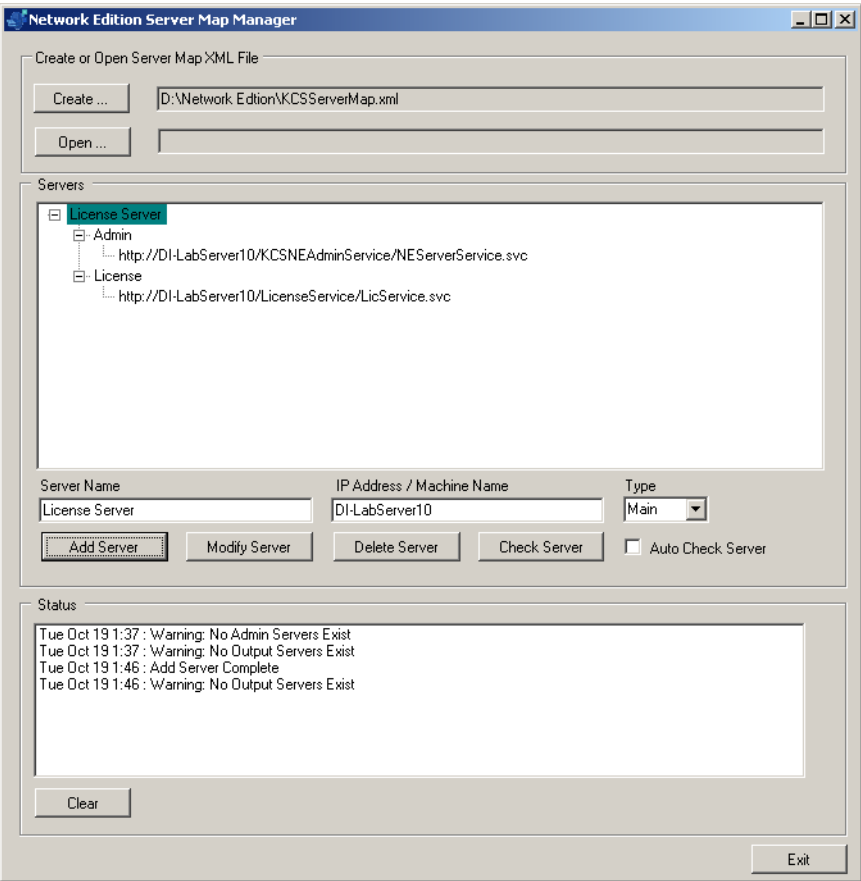

- 7. Klicken Sie auf **Beenden**, um den Network Edition Server Map Manager zu schließen, oder fahren Sie mit dem nächsten Schritt fort, um einen Fernausgabeserver hinzuzufügen.
	- HINWEIS: Der Fernausgabeserver kann nun auf dem selben Server installiert werden, auf dem sich auch der Lizenz- und der Fernverwaltungsserver befinden. Für die allgemeine Systemleistung ist es allerdings besser, den Capture Pro Software-Server und den Fernausgabeserver auf zwei separaten Servern zu installieren.
- 8. Wenn ein Server installiert werden muss, fügen Sie den Fernausgabeserver hinzu. Geben Sie den benutzerfreundlichen Namen in das Feld *Servernamen* und die IP-Adresse sowie den Gerätenamen in das Feld *IP-Adresse/Gerätenamen* ein.
- 9. Wählen Sie **Ausgabe (Output)** aus dem Drop-down-Feld *Typ (Type)* aus.
- 10. Achten Sie darauf, dass die Option **Server automatisch prüfen (Auto Check Server) nicht** aktiviert ist.
- 11. Wählen Sie **Server hinzufügen (Add Server)** aus. Um zusätzliche Ausgabeserver hinzuzufügen, wiederholen Sie die Schritte 8-11.
- 12. Klicken Sie auf **Beenden**, um den Network Edition Server Map Manager zu schließen. Die fertige ServerMap-xml-Datei wird in dem Ordner gespeichert, den Sie in Schritt 2 ausgewählt haben.
	- HINWEIS: Die Intel Standard Image Processing-Bibliothek ist standardmäßig auf dem Windows 2008-Server nicht installiert. Gehen Sie wie folgt vor, wenn dieser Systemfehler angezeigt wird: *Das Programm kann nicht gestartet werden, da STI.dll auf dem Computer fehlt. Installieren Sie das Programm erneut, um das Problem zu beheben. (The program can't start because STI.dll is missing from your computer. Try reinstalling the program to fix this problem.)* Öffnen Sie den Abschnitt mit dem Titel "Installieren der Windows Still-Imaging-Komponente auf Server 2008" in Kapitel 3 *Fehlerbehebung*.

**Öffnen:** Verwenden Sie diese Option, um zu einer bestehenden ServerMapxml-Datei zu navigieren und sie auszuwählen.

**Server ändern:** Am Server vorgenommene Änderungen überschreiben die aktuellen Informationen in der Serverliste und in der aktuellen KCSServerMap.xml-Datei. Dieser Schritt lässt sich nicht rückgängig machen. Wenn Sie **Server ändern (Modify Server)** auswählen, validiert der SMM die Informationen, bevor er sie zu den Inhalten der aktuellen KCSServerMap.xml-Datei hinzufügt. Jeder definierte Server muss einen eindeutigen *Servernamen (Server Name)* und eine(n) eindeutige(n) *IP-Adresse/Gerätenamen (IP address/Machine Name)* haben.

**Server löschen:** Wenn ein Server gelöscht wird, werden die aktuellen Informationen in der Serverliste und in der aktuellen KCSServerMap.xml-Datei entfernt. Dieser Schritt lässt sich nicht rückgängig machen. Wenn Sie **Server löschen (Delete Server)** auswählen, wird das ausgewählte Element in der Serverliste zusammen mit den Informationen in der KCSServerMap.xml-Datei entfernt.

**Server automatisch prüfen:** Erlaubt es Ihnen, die Konnektivität des Servers zu verifizieren. **Server automatisch prüfen (Auto Check Server)** ist standardmäßig nicht aktiviert. Wenn diese Option aktiviert ist, wird die Serververbindung jedes Mal neu verifiziert, wenn ein Server hinzugefügt oder geändert wird. Falls eine Verbindung nicht hergestellt werden kann, werden die zugrunde liegenden Fehler in der Statusliste angezeigt.

Wenn **Server automatisch prüfen (Auto Check Server)** aktiviert ist und eine KCSServerMap.xml-Datei geöffnet wird, wird der Verbindungspfad jedes Servers auf Konnektivität geprüft. Für jede nicht herstellbare Verbindung werden die zugrunde liegenden Fehler in der Statusliste angezeigt.

**Server prüfen:** Ermöglicht es Ihnen, jeden aus der Serverliste ausgewählten Server manuell zu prüfen. Falls eine Verbindung nicht hergestellt werden kann, werden die zugrunde liegenden Fehler in der Statusliste angezeigt.

### **Inhalte der KCSServerMap.xml-Datei**

<?xml version="1.0" encoding="utf-8"?> <KCP\_Server\_Map xmlns:xsi="http://www.w3.org/2001/XMLSchema-instance" xmlns:xsd="http://www.w3.org/2001/XMLSchema"> <Servers> <Server Type="Admin"> <ServerName>F90</ServerName> <ConnProtocol>HTTP</ConnProtocol> <ConnPath>http://EASTMAN-OFRRF90/KCSNEAdminService/ NEServerService.svc</ConnPath> <UserName /> <Password /> </Server> <Server Type="License"> <ServerName>F90 License</ServerName> <ConnProtocol>HTTP</ConnProtocol> <ConnPath>http://EASTMAN-OFRRF90/LicenseService/LicService.svc</ ConnPath> <UserName /> <Password /> </Server> <Server Type="Output"> <ServerName>CU</ServerName> <ConnProtocol>HTTP</ConnProtocol> <ConnPath>http://EASTMAN-0NPT0CU/KCSNEOutputService/ NEServerService.svc</ConnPath> <UserName /> <Password /> </Server> </Servers> </KCP\_Server\_Map>

Alle Marken und Markennamen sind Eigentum ihrer jeweiligen Inhaber.

Die Marke Kodak und das Logo von Kodak werden unter Lizenz von der Eastman Kodak Company verwendet.

© 2022 Kodak Alaris Inc. TM/MC/MR: Alaris 03/22

# **Kodak alaris**